電子申請マニュアル

# 第2章 申請・届出を行う

4 章 本章では、法人が電子申請システムを利用して、申請・届出を行う方法について 説明します。

※本章の説明は、「第 5 章 各画面の詳細」を参照しながら操作することを推奨 します。

5 章 6 章

付録

3 章

1 章

申 請 ・ 届 出 を 行 う

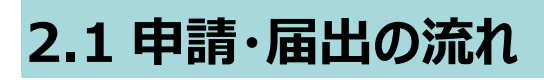

申請・届出の基本的な流れは、以下のとおりです。

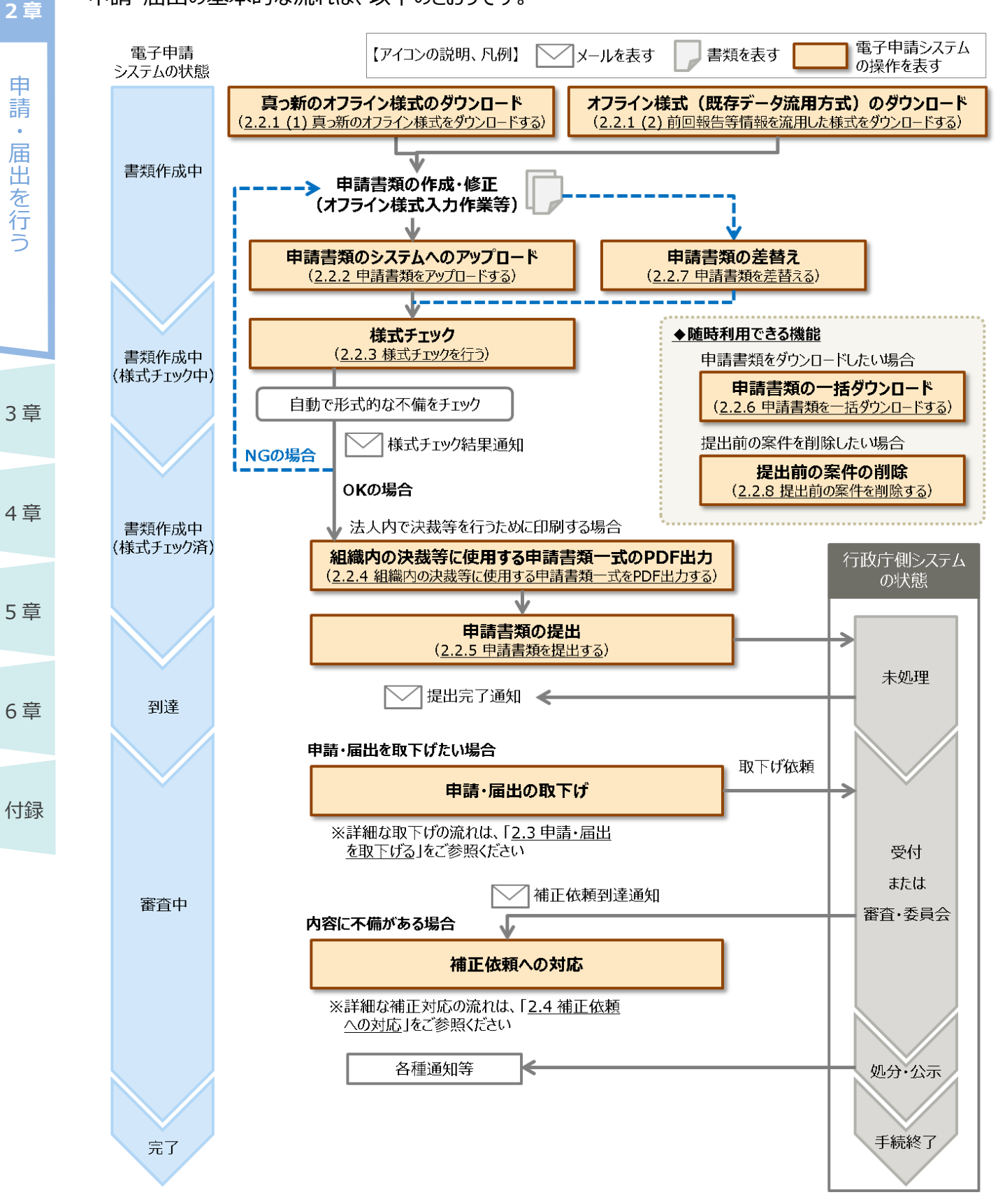

2-2 Copyright©2018 Cabinet Office, Government Of Japan. All Rights Reserved.

# ◆ポイント

- 電子申請システムへのログイン方法や基本的な利用方法は、「第1章 はじめに」の「1.6 基 本的な操作」に記載していますので、必要に応じてご参照ください。
- この申請・届出を行うためには、あらかじめ「電子申請開始申込」を行っておく必要があります。 操作方法は、「第 1 章 はじめに」の「1.4 電子申請の利用を開始する」に記載しています。
- 一部、様式チェックが不要な手続があります。

# ◆ポイント

- 「様式チェック結果通知」、「提出完了通知」、「補正依頼到達通知」の各通知は、電子申請 開始申込時に登録したメールアドレス宛にメールで届きます。 通知先のメールアドレスを変更したい場合は、「第 4 章 法人・代理人情報の編集」を参照し て、法人情報を編集してください。
- 代理人が申請・届出を行った場合の通知メールは、「申請事務担当者」と「申請・届出を行っ た代理人」の両方に届きます。ただし、申請事務担当者が申請・届出を行った場合には、代理 人には通知メールは届きません。

3 章

1 章

申 請  $\ddot{\phantom{0}}$ 届 出 を 行 う

**2 章**

# **2.2 新しく申請・届出手続を行う**

電子申請システムで新しく申請・届出手続を行う方法について説明します。

### 2.2.1 オフライン様式を入手 (ダウンロード) する

まず、申請・届出に必要なオフライン様式(申請・届出様式)を入手します。

オフライン様式は、電子申請システムからダウンロードすることで、入手することができます。

グウンロードは、「(1)真っ新のオフライン様式をダウンロードする」、「(2)前回報告等情報を流用 したオフライン様式(既存データ流用方式)をダウンロードする」の 2 つの方法があります。

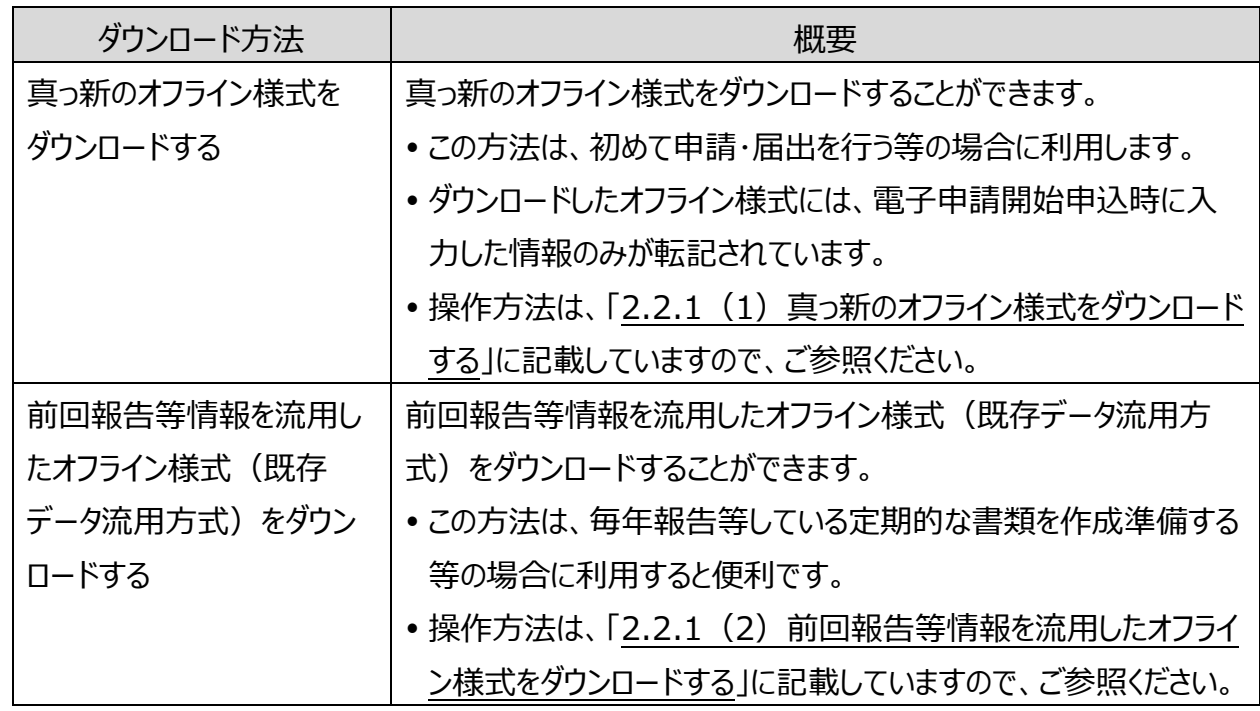

付録

1 章

う

3 章

4 章

5 章

電子申請マニュアル

<span id="page-4-0"></span>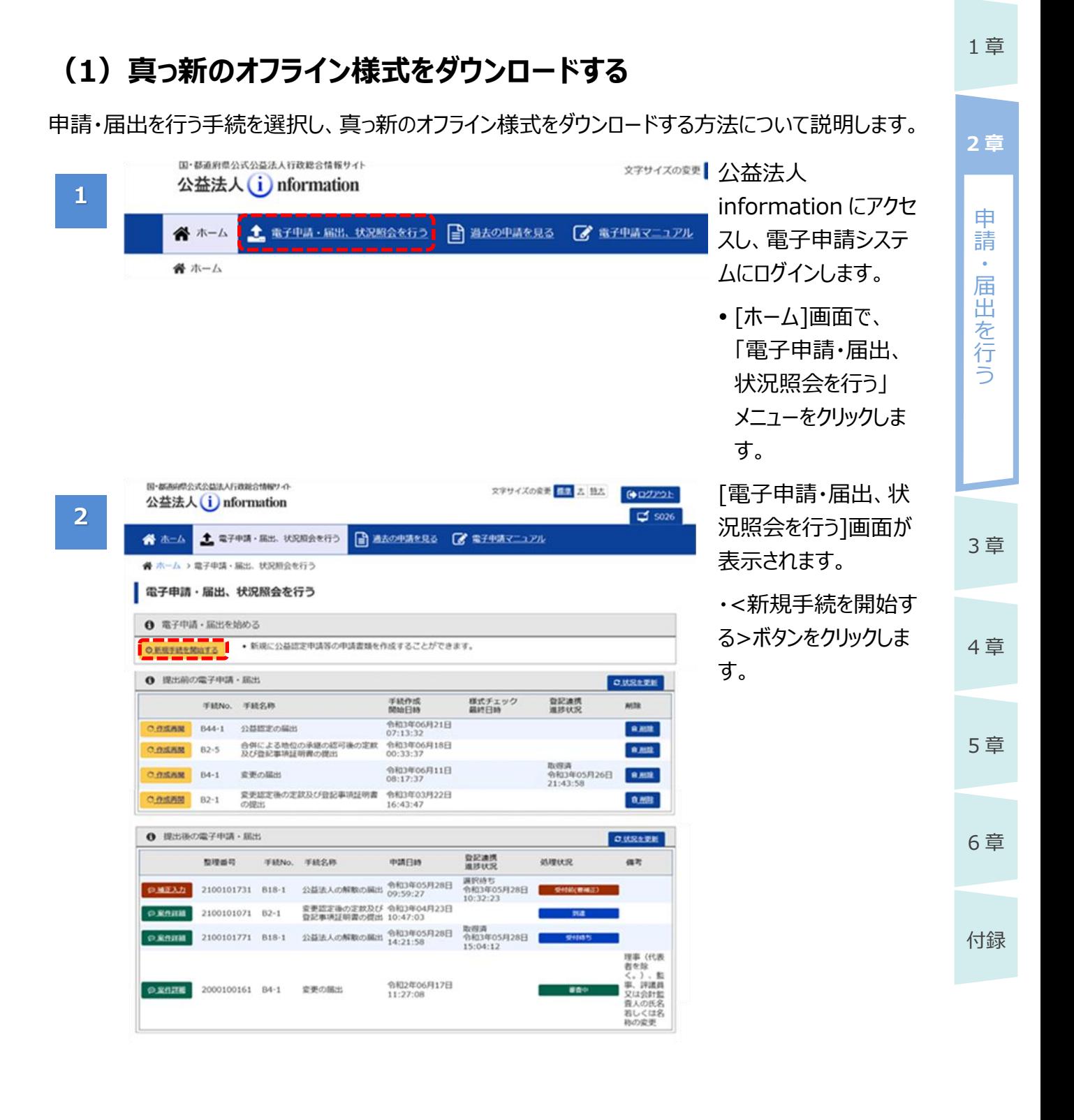

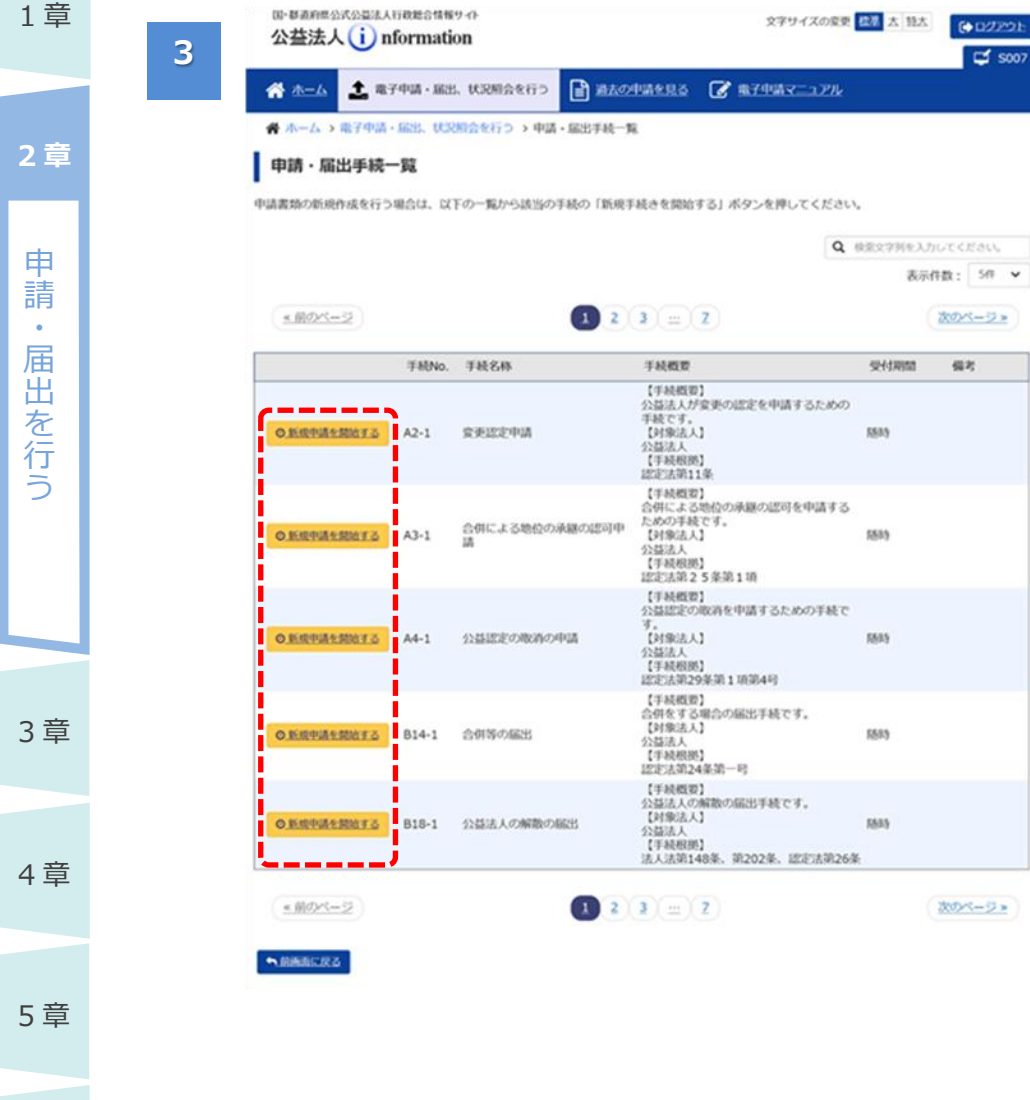

6 章

付録

[申請・届出手続一 覧]画面が表示されま す。

 <新規手続を開始す る>ボタンをクリックし ます。

# (◇ポイント)

表示作数: 58 V 次のページ>

 $\mathfrak{g}_{\mathbf{i}}\mathfrak{p}_{\mathbf{j}}$ 

次のページョ

days.

- 画面の一覧内には、 法人区分に応じた申 請・届出可能な手続 が表示されます。
- ※必要な「手続名称」 が表示されない(法 人区分を誤ってい る)場合は、行政 庁へご連絡ください。 法人区分の確認方 法は、「第 4 章 法 人・代理人情報の 編集」をご参照くださ い。

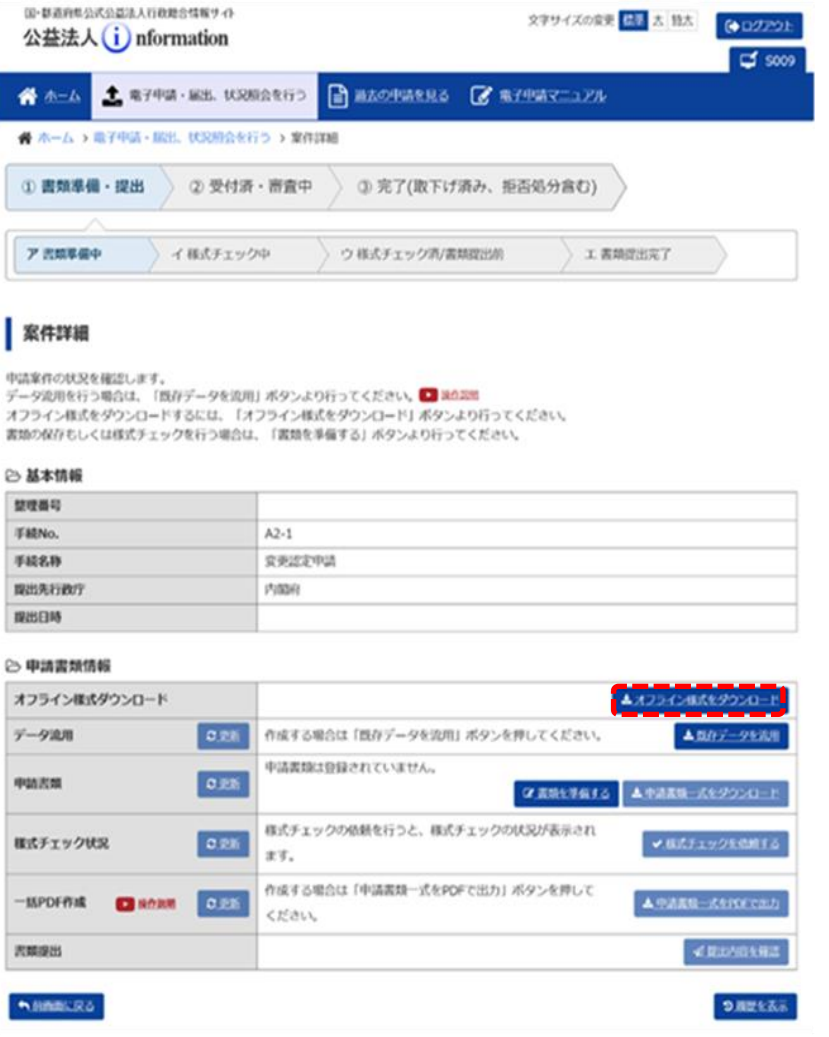

**4**

 $\bullet$ 

塑理器段 FMNo

手続名称

**BUSEDA** 

**POSTOR** 

沢東深出

[案件詳細]画面に、 選択した手続の詳細が 表示されます。

- <オフライン様式を ダウンロード>ボタン をクリックします。
- オフライン様式が圧 縮ファイル (zip) の 形式でダウンロードさ れます。

## ◆ポイント

- 電子申請開始申込 時に入力した情報の みが転記された状態 で、オフライン様式が ダウンロードされます。
- この[案件詳細]画面 は、現在の処理状況 によって、クリックでき るボタンが変わりま す。
- ※詳細は、「第 5 章 各画面の詳細」を ご参照ください。

・ 届 出

1 章

4 章

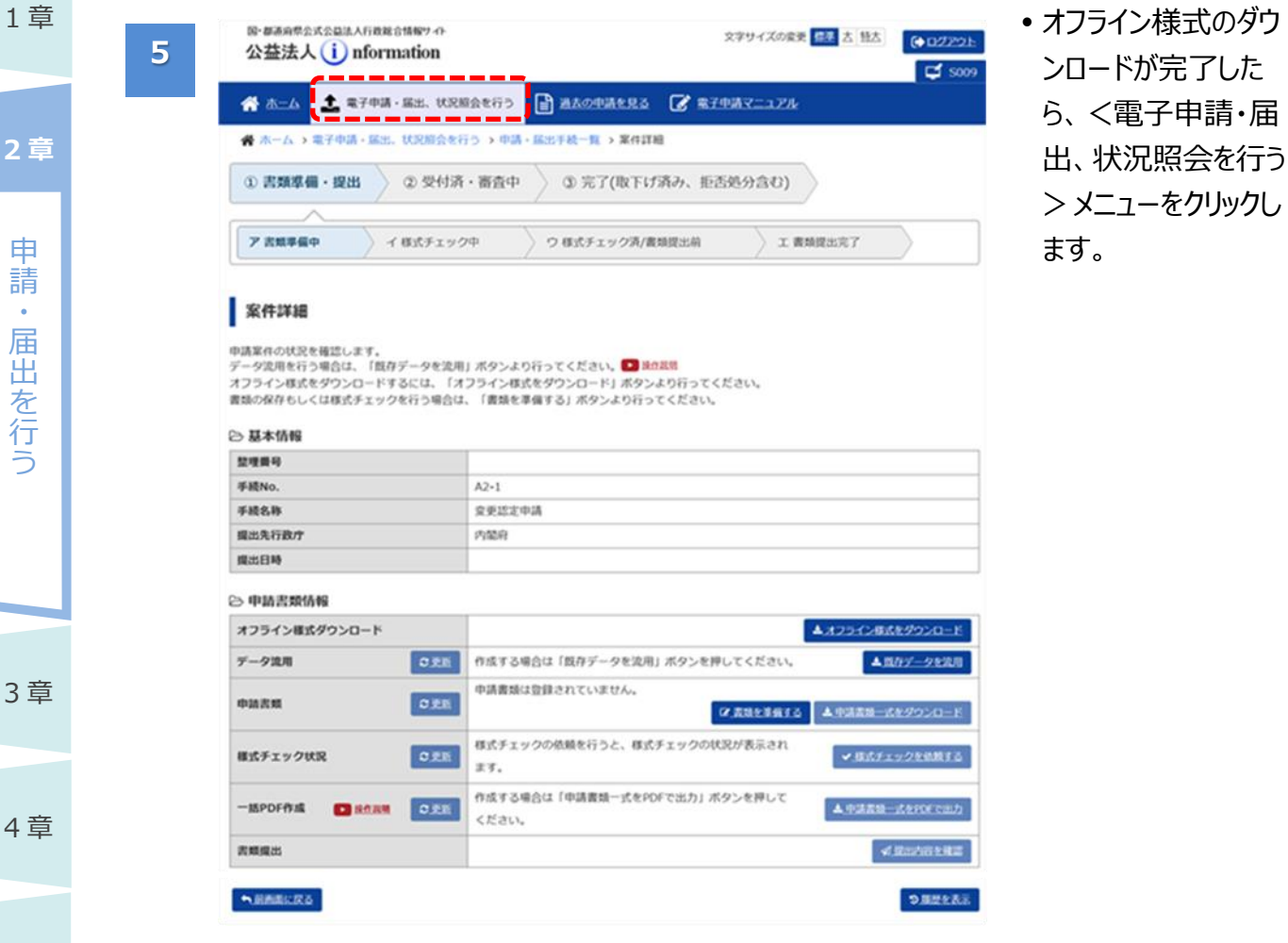

5 章 6 章

付録

### 2-8 Copyright©2018 Cabinet Office, Government Of Japan. All Rights Reserved.

**6**

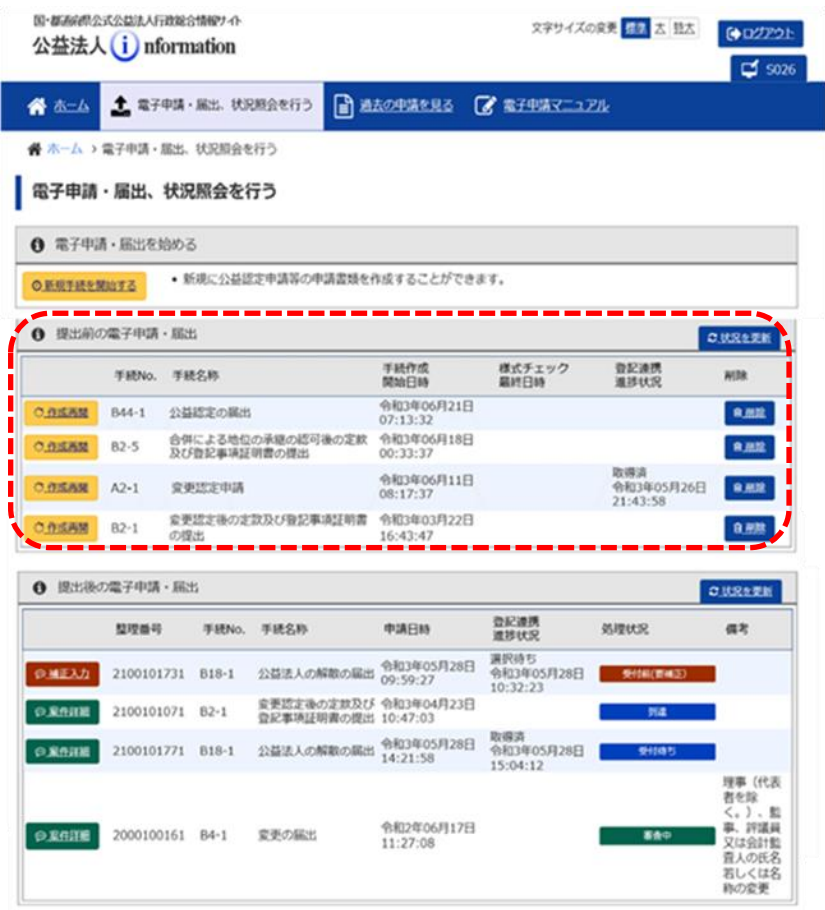

- 「電子申請・届出、状 況照会を行う]画面に 戻ります。
- 画面の「提出前の電 子申請・届出|枠に は、オフライン様式を ダウンロード完了した 日時が「手続作成開 始日時」の欄に表示 されます。
- ダウンロードされている ことを確認します。

# (√ポイント)

- パソコンにダウンロード したオフライン様式を 開き、各項目に情報 を入力して申請書類 を作成します。
- 電子申請システムを 長時間利用しない場 合は、必ず<ログアウ ト>ボタンをクリックし て、画面を閉じてくだ さい。
- 約 30 分間、電子申 請システムを操作し ない状態が続くと、 強制的にログアウトさ れます。

3 章 4 章

5 章

1 章

申 請 ・ 届 出 を 行 う

**2 章**

1 章

申 請  $\ddot{\phantom{0}}$ 届 出 を 行 う

**2 章**

3 章

4 章

5 章

6 章

付録

### <span id="page-9-0"></span>**(2)前回報告等情報を流用したオフライン様式をダウンロードする**

前回報告等の情報を流用したオフライン様式(既存データ流用方式)をダウンロードする方法につい て説明します。

- 毎年度、定期的に提出する書類等を作成準備する場合にこの方法を利用すると、効率的に申請 書類を作成することができます。
- 既存データ流用が行える手続は、以下の表に掲げる手続です。

### **既存データ流用が行える手続とその情報元として利用できる手続**

【公益法人の場合】

![](_page_9_Picture_325.jpeg)

※B4-1 は再度、同手続(B4-1)に情報元として利用するときのみ既存データ流用が可能。

### 【移行法人の場合】

![](_page_9_Picture_326.jpeg)

![](_page_10_Figure_1.jpeg)

**NAMERS** 

![](_page_11_Picture_124.jpeg)

付録

1 章

![](_page_11_Picture_125.jpeg)

[申請・届出手続一 覧]画面が表示されま す。

 <新規手続を開始す る>ボタンをクリックし ます。

# ■ポイント

 画面の一覧内には、 法人区分に応じた申 請・届出可能な手続 が表示されます。

6 章

![](_page_12_Picture_1.jpeg)

1 章

申 請 ・ 届 出 を 行 う

**2 章**

3 章

4 章

5 章

6 章

付録

![](_page_13_Picture_172.jpeg)

[既存データ流用] 画面が表示されます。

- 過去に提出した申 請・届出で流用の情 報元として利用可能 なものが、一覧に表 示されます。
- 流用元として利用し たい手続(申請・届 出)を選択します。
- <選択>ボタンを クリックします。

## ■■ポイント

- •利用したい手続(申 請・届出)を絞り込 むことができます。
- 画面上部にある「整 理番号」、「手続名 称」または「申請日 時」を設定し、<検 索>ボタンをクリックす ると、利用したい手続 (申請・届出)を絞 り込むことができま す。

![](_page_14_Picture_1.jpeg)

提出先行政力

オフリイン技式ダウンロード

環出日時  $0.00000000$ 

 $7 - 920$ 

**PISS** 

○ 25 国 1799000002 公益認定申請.zip

▲ オフライン様式をダウンロード

![](_page_15_Picture_100.jpeg)

![](_page_16_Figure_1.jpeg)

![](_page_16_Picture_174.jpeg)

 「提出前の電子申 請・届出」枠に、案 件が登録されている ことを確認します。

# ■ポイント

- ダウンロードしたオフラ イン様式を利用して、 パソコン上で申請書 類を作成します。
- 電子申請システムを 長時間利用しない場 合は、必ず<ログアウ ト>ボタンをクリックし て、画面を閉じてくだ さい。
- 約 30 分間、電子申 請システムを操作し ない状態が続くと、 強制的にログアウトさ れます。

5 章

3 章

4 章

付録

1 章

申 請 ・ 届 出 を 行 う

# **2.2.2 申請書類をアップロードする**

申請書類の準備が完了したら、申請書類を電子申請システムにアップロードします。 申請書類のアップロード方法について説明します。

![](_page_17_Picture_168.jpeg)

公益法人 information にアクセ スし、電子申請システ ムにログインします。

- [ホーム]画面で、 「電子申請・届出、 状況照会を行う| メニューをクリックしま す。
- •「電子申請・届出、 状況照会を行う]画 面で、「提出前の電 子申請・届出」枠に 表示の一覧から、申 請書類をアップロード する手続の<作成 開始>ボタンをクリッ クします。

**2 章**

 $\tilde{z}$ 

5 章

 $\epsilon$ 

![](_page_18_Picture_1.jpeg)

[申請書類もくじ]画面

 画面の「オフライン様 式」枠内で、1 列目 の<参照>ボタンを クリックします。

付録

6 章

2-19 Copyright©2018 Cabinet Office, Government Of Japan. All Rights Reserved.

# **2 章**

3 章

4 章

![](_page_19_Picture_222.jpeg)

[アップロードするファイ ルの選択]画面が表示 されます。

 パソコン内に保存され ているファイルから、 「オフライン様式」枠 の 1 行目の「書類 名」に該当するファイ ルを選択し、 <開く>ボタンをクリッ クします。

# ◯ポイント

- ファイルが表示されな い場合は、「ファイル 名 |の構の「カスタムフ ァイル・・・」のプルダウ ンメニューで、「すべて のファイル |を選択して ください。
- 「書類名」に該当する ファイルがアップロード されたことを確認しま す。
- 同様に 2 行目以降 についても、「書類 名」に該当するファイ ルをアップロードしま す。

# ◯ポイント

 アップロード済のファイ ルを削除する場合 は、削除するファイル の行の<削除>ボタ ンをクリックします。

 $\begin{array}{|c|c|c|c|}\hline \textbf{v} & \textbf{z} \\ \hline \textbf{v} & \textbf{z} \\ \hline \end{array}$ 

 $0.5 -$ 

![](_page_19_Picture_223.jpeg)

# 申 請  $\ddot{\phantom{0}}$ 届 出 を 行 う **2 章**

1 章

**5**

3 章

4 章 5 章

6 章

複数のファイルをアッ プロードする必要があ る場合は、該当の行 の<追加>ボタンを

クリックします。

ルをアップ

■ポイント

ロードします。

• 事業毎のファイルを

い。

アップロードする場合 は、事業番号順に アップロードしてくださ

その後、それぞれの行 の <参照 > ボタンを クリックして、「書類 名」に該当するファイ

![](_page_20_Picture_2.jpeg)

6 章

付録

![](_page_20_Picture_212.jpeg)

まった場合は、 た行の<削除>ボタ ンをクリックします。 追加した行が削除さ れます。

![](_page_20_Picture_213.jpeg)

### 申請書類もくじ (新規申請)

。<br>豊雄名に該当するファイルを設定し、保存する場合は、「申請豊雄を保存する」ボタンを押してください。<br>標式チェックを行う場合は、「標式チェックを処務する」ボタンを押してください。<br>慶雄を別送で送付する場合は、「別送」にチェックをしてください。

#### 「様式チェックを依頼する」ボタンを押した場合でも設定したファイルは保存されます。

手続No.:<br>手続名称: A2-1<br>京原証定申請

![](_page_20_Picture_214.jpeg)

**7**

![](_page_20_Picture_215.jpeg)

![](_page_20_Picture_17.jpeg)

#### | 申請書類もくじ (新規申請)

豊類名に読当するファイルを設定し、保存する場合は、「中隣豊類を保存する」ボタンを押してください。<br>様式チェックを行う場合は、「様式チェックを依頼する」ボタンを押してください。<br>豊類を別送で送付する場合は、「別送」にチェックをしてください。

「様式チェックを依頼する」ボタンを押した場合でも設定したファイルは保存されます。

![](_page_20_Picture_216.jpeg)

◎ オフライン様式

![](_page_20_Picture_217.jpeg)

出 を 行 う

3 章

4 章

5 章

6 章

付録

1 章

![](_page_21_Picture_166.jpeg)

- 「書類名」に該当する ファイルが、それぞれ アップロードされたこと を確認します。
- その他、「オフライン様 式」枠の残りの「書類 名」に該当するファイ ルについて、それぞれ アップロードします。

# ■■ポイント

● 1 つの「書類名 Iに <追加>できるファイ ル数は 50 ファイルま で可能です。

(元の1ファイルと合 わせて最大 51 ファイ ルまで 1 つの「書類 名」にアップロード可 能です。)

![](_page_22_Figure_1.jpeg)

### す。

6 章

![](_page_23_Picture_161.jpeg)

1 章

![](_page_23_Picture_162.jpeg)

アップロード設定をした 後に、アップロードした 各ファイルを一時保存 します。

 <申請書類を保存 する>ボタンをクリック します。

# ■ポイント

 このまま様式チェック を依頼する場合は、 <様式チェックを依頼 する>ボタンをクリック します。詳細な操作 方法は、[「2.2.3](#page-28-0) [様](#page-28-0) [式チェックを行う」](#page-28-0)を ご参照ください。

付録

![](_page_23_Picture_8.jpeg)

確認メッセージが表示 されます。

 <はい>ボタンを クリックします。

![](_page_24_Picture_199.jpeg)

[案件詳細]画面が再 度表示されます。

- アップロードした書類 は、画面の「申請書 類 1枠に表示されま す。
- 「ホーム]画面に戻り たい場合は、画面上 部の「ホーム」リンクを クリックします。

# ◆ポイント

- •「申請書類もくじ]画 面でアップロードした ファイルの「書類名」 が、上から順番にリン ク表示されます。
- •別送とした場合は、 リンクが表示されませ ん。

付録

6 章

3 章

4 章

5 章

# ◆ポイント

- 電子申請システムにファイルをアップロードすると、自動的にウイルスチェックが行われます。
- ウイルスが検出された場合は、「(アップロードしたファイル)がウイルスに感染している可能性が あります」というエラーメッセージが表示されます。
- 本メッセージが表示された場合は、直ちに作業を中止して、電子申請システムからログアウトし てください。アップロードしたファイルは、電子申請システムから自動的に削除されます。
- また、各法人組織のルールに従って、「パソコンをネットワークから切り離す」、「ウイルススキャンを 実施する」、「検体を隔離する」、「使用したパソコンを回収する」等の処置を行ってください。
- 作業を再開する際は、ウイルス感染していないパソコンを使用してください。

1 章

申 請  $\ddot{\phantom{0}}$ 届 出 を 行 う

# ■ポイント

1 章

申 請  $\ddot{\phantom{0}}$ 届 出 を 行 う

3 章

4 章

5 章

6 章

付録

- 2 章 │ │• 添付書類として添付可能なファイルの拡張子は以下の通りです。
	- ・PDF(拡張子:.pdf)
	- ・Excel で作成したファイル(拡張子:.xls、.xlsx)
	- ・Word で作成したファイル(拡張子:.doc、.docx)
	- ・PowerPoint で作成したファイル(拡張子:.ppt、.pptx)
	- ・テキストファイル (拡張子 : .txt)
	- ・画像ファイル(拡張子:.png、.jpg、.jpeg、.gif)
	- ·SVG ファイル (拡張子: .svg)
	- ・Tiff ファイル(拡張子:.tif、.tiff)
	- アップロードできるファイルのサイズは、「オフライン様式」と「添付書類」をすべて合わせて 「100MB」までです。「100MB」を超えてアップロードする必要がある場合は、別送扱いとしてく ださい。
	- ファイル名が同じファイルを複数アップロードしないようご注意ください。一括ダウンロードができなく なります。
	- ・Windows 特殊文字、IBM 選択文字、NEC 選定 IBM 拡張文字が含まれているファイルは添 付書類として添付できません。以下禁止文字一部抜粋。

「①,②,③,④,⑤,⑥,⑦,⑧,⑨,Ⅰ,Ⅱ,Ⅲ,Ⅳ,Ⅴ,Ⅵ,Ⅶ,Ⅷ,Ⅸ,Ⅹ㎜,㎝,㎞,㎎,㎏,㏄,㍉, ㌔,㌢,㍍,㌘,㍗,㌍,㌦,㌣,㌻,㍻,㍼,㍽,㍾,㈱㊤,㊥,㊦,㊧,㊨,≒,≡,∫,∮,∑,√,⊥,∠,∟, ⊿,∵纊,褜,鍈,銈,蓜,俉,炻,昱,棈,鋹,曻,彅,伃,伹,佖,侒,侊,侚 など。」

# ◆ポイント

一括 PDF 作成が可能なファイルは、以下になります。

(1)Microsoft Excel、Word の場合はバージョンが 2010 以上であること

(2)法人様の方でパスワードをかけていないこと

# ◆ポイント

• <申請書類を保存する>ボタンをクリックして一時保存した案件は、「電子申請・届出、状況 照会を行う|画面の「提出前の電子申請・届出 |一覧から参照できます。当該案件の「案件 詳細]画面で<書類を準備する>ボタンをクリックすると、再度申請書類の追加や差替えを行 うことができます。

電子申請マニュアル

![](_page_26_Figure_1.jpeg)

2-27

Copyright©2018 Cabinet Office, Government Of Japan. All Rights Reserved.

![](_page_27_Picture_189.jpeg)

※登記情報システムから取得できる登記情報データは、ログイン中の法人のもののみとなっており ます。その他の法人の登記情報データは取得することはできません。

※ 登記情報システムの稼働時間は年末年始を除く平日の午前 8 時から午後 8 時であるため、 稼働時間外に<登記情報システムから取得中する>ボタンを押下された場合、取得依頼が受付 されるのは翌稼働日の午前 8 時以降となります。

※ <登記情報システムから取得中する>ボタン押下後は、取得が完了するまで手続の提出を 行うことはできません。

※ 登記情報システムから連携取得した登記情報データが複数ある場合は、提出する登記情報 データを選択して頂く必要があります。

![](_page_27_Picture_6.jpeg)

付録

3 章

4 章

5 章

6 章

![](_page_27_Picture_8.jpeg)

提出する登記情報データにチェックをつけ、<確定>ボタンを押下

![](_page_27_Figure_10.jpeg)

1 章

申 請  $\ddot{\phantom{0}}$ 届 出 を 行 う

1 章

申 請  $\ddot{\phantom{0}}$ 届 出 を 行 う

**2 章**

3 章

4 章

5 章

6 章

付録

### <span id="page-28-0"></span>**2.2.3 様式チェックを行う**

アップロードした申請書類(オフライン様式)の内容に記入不備がないか、形式的なチェックを電子 申請システムで行います。この様式チェックで問題がなかった場合にはじめて、申請書類を提出するこ とができます。

※一部、様式チェックが不要な手続があります。様式チェックが不要な場合、そのまま提出が可能です。 この場合、<様式チェックを依頼する>ボタンが表示されません。[「2.2.5](#page-42-0) [申請書類を提出する」](#page-42-0)を 参照して、提出してください。

様式チェックを行う方法、様式チェック結果の対処方法を説明します。

![](_page_28_Picture_186.jpeg)

公益法人 information にアクセ スし、電子申請システ ムにログインします。

- •「ホーム]画面で、 「電子申請・届出、 状況照会を行う」 メニューをクリックしま す。
- •「電子申請・届出、 状況照会を行う]画 面で、「提出前の電 子申請・届出|枠に 表示の一覧から、様 式チェックを行う手続 の<作成開始>ボタ ンをクリックします。

![](_page_29_Picture_136.jpeg)

 <様式チェックを依頼 オタンをクリック .<br>。

[様式チェックをする申 の確認]画面が れます。

 対象のファイルに間違 いことを確認 し、<様式チェックを 行う>ボタンをクリック  $\bullet$ 

1 章

申 請 ・ 届 出 を 行 う

**2 章**

3 章

4 章

5 章

6 章

付録

- 確認メッセージが表示 されます。
- <案件詳細画面へ 戻る>ボタンをクリック します。

[案件詳細画面]に戻 り、「様式チェック状況」 欄に、「様式チェック中」 または「様式チェック依 頼あり」と表示されま す。

- 画面上部の<電子 申請・届出、状況照 会を行う>ボタンをク リックして、一度[電 子申請・届出、状況 照会を行う]画面に 戻ります。
- 

![](_page_30_Figure_6.jpeg)

50-05890の火のはあんな内容の情報サイト 公益法人(i) nformation

![](_page_30_Picture_166.jpeg)

![](_page_31_Picture_139.jpeg)

う

3 章

4 章

5 章

6 章

付録

1 章

**7**

![](_page_31_Picture_140.jpeg)

[ホーム]画面に戻りま す。

様式チェックが完了する と、様式チェック結果通 知がメールで送信され ます。

- 結果通知が届いた ら、「提出前の電子 申請・届出|枠のく 状況を更新>ボタン をクリックします。
- •次に、様式チェック結 果を確認する案件の <作成再開>ボタン をクリックします。

1 章

申 請 ・ 届 出 を 行 う

**2 章**

![](_page_32_Picture_178.jpeg)

[案件詳細]画面が表 示されます。

- •「様式チェック状況」 欄に、「様式チェック 済」と表示されている ことを確認します
- 「様式チェック状況 | 欄に「様式チェック状 況(NG あり)」と表 示されている場合 「様式チェック結果 ファイル(CSV ファイ ル)」をダウンロードし て内容を確認し、必 要に応じて申請書類 を修正してください。 ※CSV ファイル中の「エ ラー/WARNING 内
	- 容」の意味は、以下 の[「様式チェック結果](#page-35-0) [エラー/WARNING](#page-35-0) [コード一覧」](#page-35-0)をご参 照ください。

6 章

3 章

4 章

5 章

# ◆ポイント

**2 章**

申 請  $\ddot{\phantom{0}}$ 届 出 を 行 う

1 章

![](_page_33_Picture_183.jpeg)

• 「様式チェック結果ファイル(CSV ファイル) $^1$ 」には、形式不備が見つかった様式名、対象の項

![](_page_33_Picture_184.jpeg)

「様式チェック結果ファイル (CSV ファイル)」の例

「チェック結果区分」に表示されるコードの意味は、以下のとおりです。

![](_page_33_Picture_185.jpeg)

※「様式チェック状況」欄に「NG なし」と表示されていても、WARNING が出力されている場合が あります。

 「エラー/WARNING 内容」に表示されるコードの意味は、[「様式チェック結果エラー/WARNING](#page-35-0) [コード一覧」](#page-35-0)をご参照ください。

5 章

3 章

4 章

6 章

<sup>&</sup>lt;sup>1</sup> ファイル名は、「YYYYMMDDHHMM-様式チェック "手続 No.".csv」と表示されます。「YYYYMMDDHHMM」は、様式チェックを 実施した年月日時分を表し、「手続 No.」は様式チェックを実施した手続の手続 No.を表します。

電子申請マニュアル

# ■ポイント

様式チェック終了後にその結果がメールで伝えられます。

- 不備がない場合には、「様式チェック結果通知(提出可)」が届きます。
- 不備がある場合には、「様式チェック結果通知(修正要)」が届きます。
- メールが届いた後、それぞれ、以下の要領で対処してください。

### ■ 「様式チェック結果通知 (提出可) 」が届いた場合

様式チェックで不備はありませんでした。 このまま提出できます。

- 法人内で決裁等を行うために申請書類を印刷する場合は、[「2.2.4](#page-38-0) [組織内の決裁等に](#page-38-0) [使用する申請書類一式を](#page-38-0) PDF 出力する」を参照して、印刷を行ってください。
- このまま提出する場合は、[「2.2.5](#page-42-0) [申請書類を提出する」](#page-42-0)を参照して、提出してください。

### ■ 「様式チェック結果通知 (修正要) 」が届いた場合

オフライン様式の入力内容を修正し、申請書類を差替える必要があります。

- 修正が必要な箇所は、[案件詳細]画面の「様式チェック状況」欄に表示される「様式チェッ ク結果ファイル(CSV ファイル)」をご確認ください。
- [「2.2.6](#page-48-0) [申請書類を一括ダウンロードする」](#page-48-0)を参照し、電子申請システムにアップロード済の 申請書類をダウンロードしてください。その上でオフライン様式を修正し、[「2.2.7](#page-53-0) [申請書類](#page-53-0) [を差替える」](#page-53-0)を参照して、申請書類の差替えを行ってください。
- 差替え後、再度、様式チェックを行う必要があります。

 $\ddot{\phantom{0}}$ 届 出 を 行 う

申 請

**2 章**

1 章

3 章

4 章

5 章

6 章

### <span id="page-35-0"></span>**様式チェック結果エラー/WARNING コード一覧**

様式チェック結果ファイル(CSV ファイル)に表示されるエラー/WARNING コードの意味は、以下の とおりです。エラー内容を確認し、申請書類を修正してください。

ただし、種別が「警告」の場合、修正しなくても提出可能です。必要に応じて修正してください。

![](_page_35_Picture_259.jpeg)

1 章

**2 章**

申 請 ・ 届 出 を 行

3 章

5 章

6 章

付録

Copyright©2018 Cabinet Office, Government Of Japan. All Rights Reserved.
電子申請マニュアル

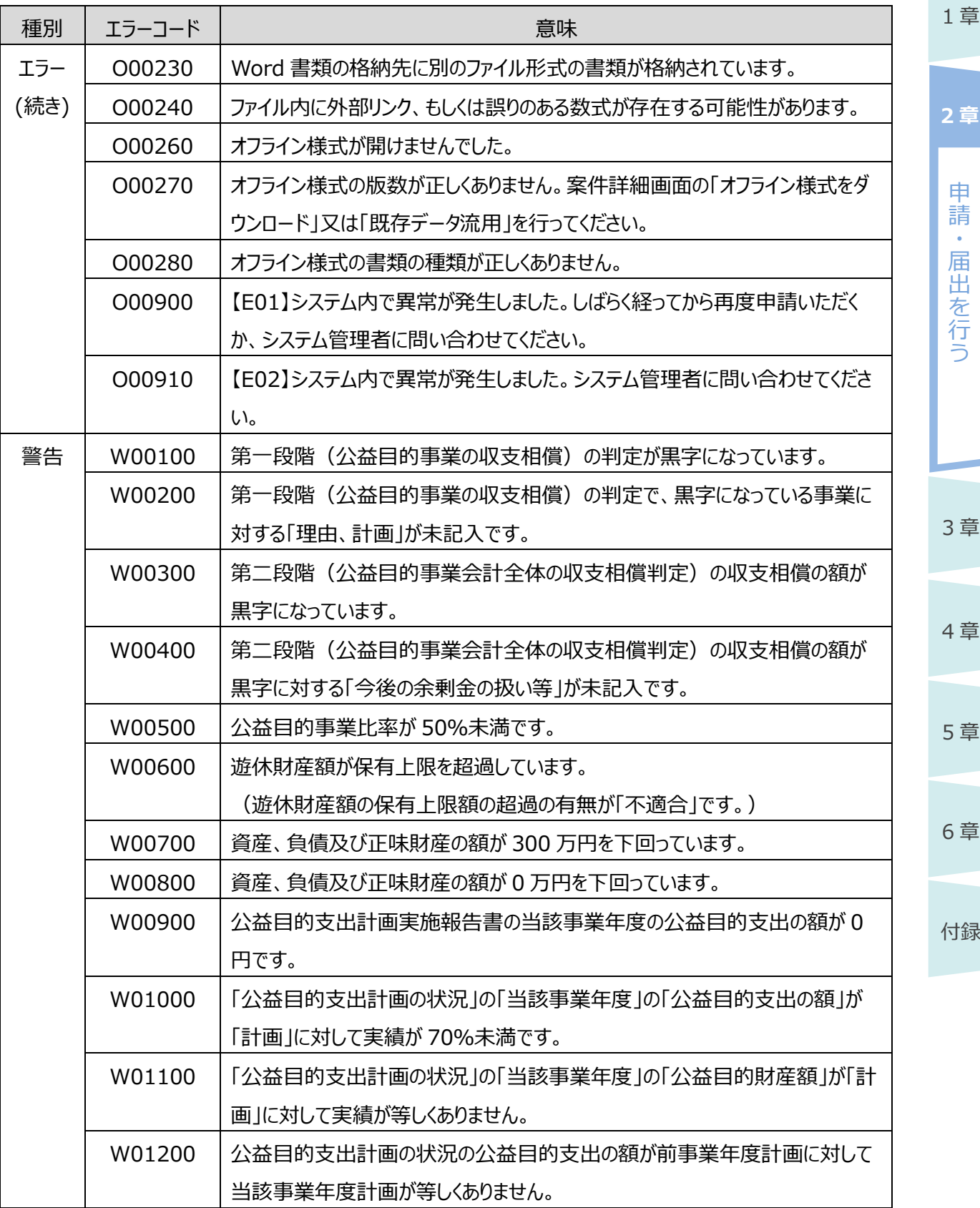

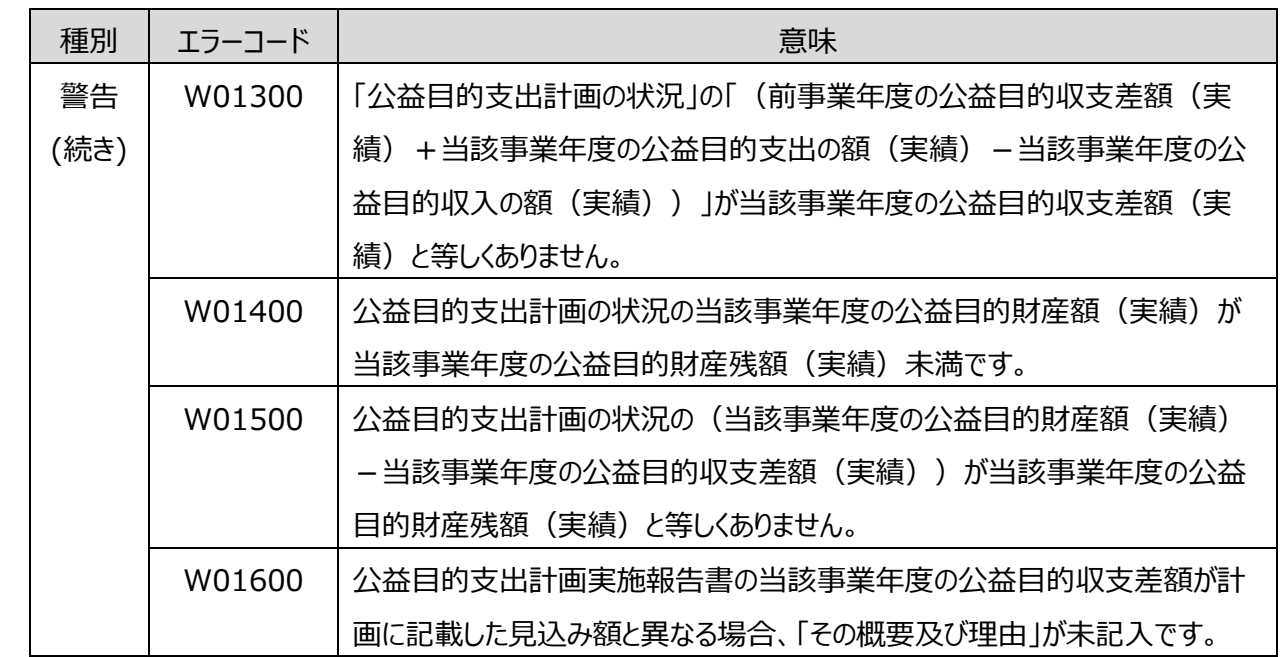

3 章

1 章

申 請  $\ddot{\phantom{a}}$ 届 出 を 行 う

**2 章**

4 章 5 章 6 章

## **2.2.4 組織内の決裁等に使用する申請書類一式を PDF 出力する**

組織内での決裁等に使用する申請書類一式を PDF 出力する方法について説明します。

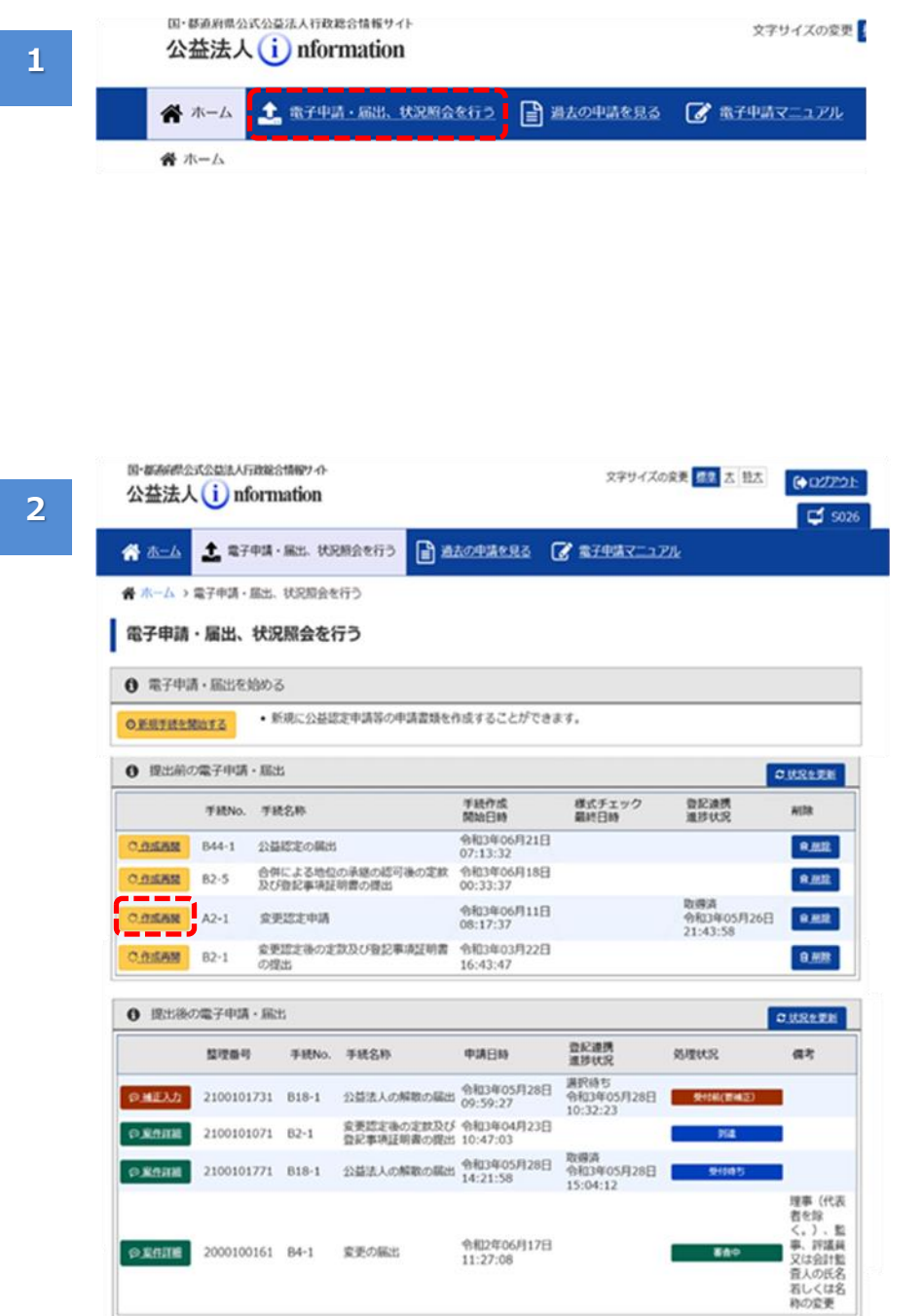

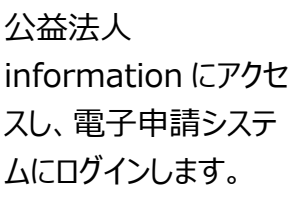

- •「ホーム]画面で、 「電子申請・届出、 状況照会を行う| メニューをクリックしま す。
- [電子申請・届出、 状況照会を行う]画 面で、「提出前の電 子申請・届出」枠に 表示の一覧から、申 請書類一式を PDF 出力する手続の< 作成開始>ボタンを クリックします。
- ※提出後の案件の 場合は、「提出後の 電子申請・届出」枠 内の表示の一覧か ら、手続の<案件詳 細>ボタンをクリックし ます。

1 章

申 請  $\ddot{\phantom{0}}$ 届 出 を 行 う

**2 章**

3 章

4 章

5 章

6 章

4 章

付録

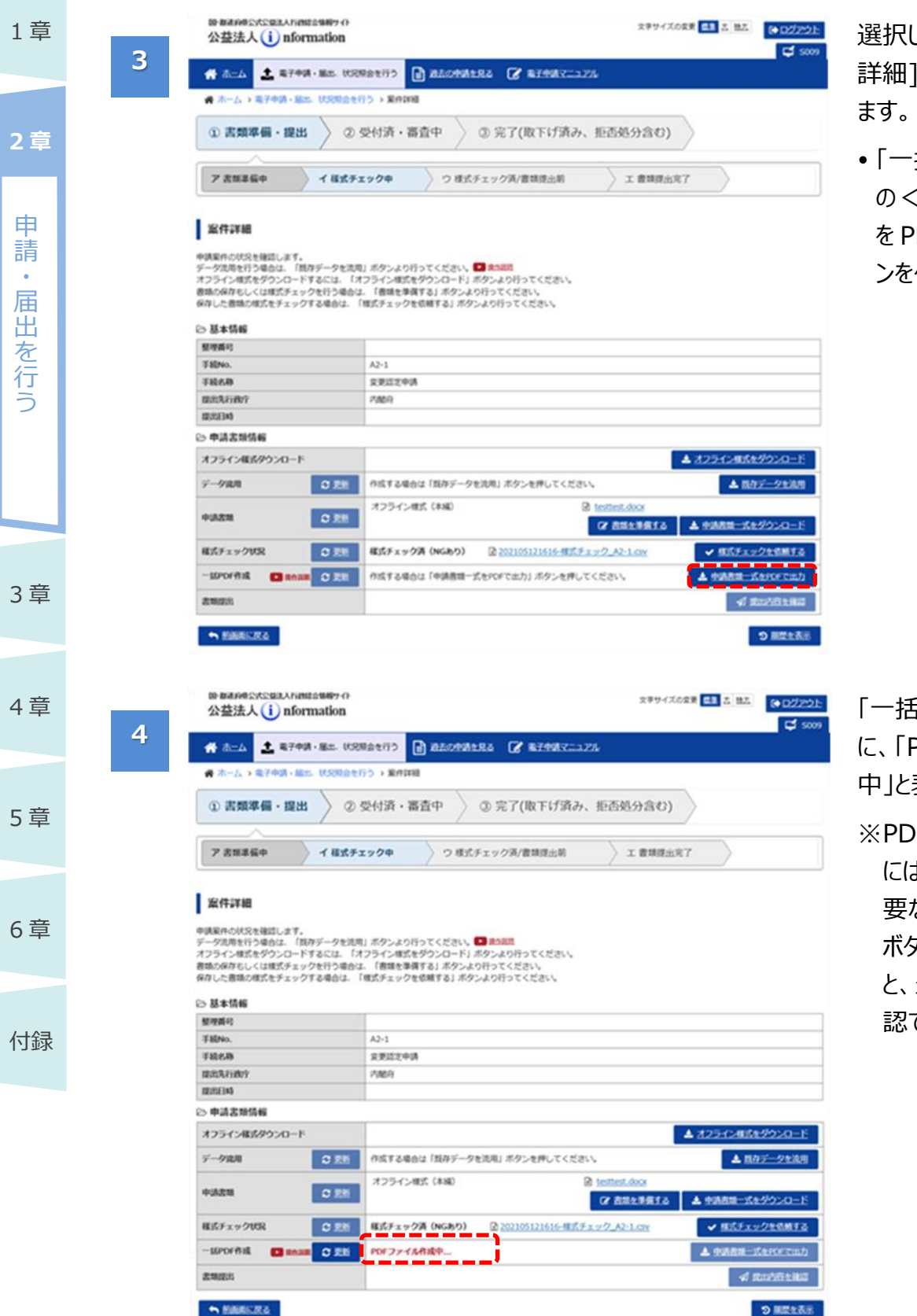

した案件の[案件 詳細]画面が表示され

·括 PDF 作成」欄 の<申請書類一式 PDF で出力>ボタ ンをクリックします。

「一括 PDF 作成」欄 PDF ファイル作成 中」と表示されます。

※PDF ファイルの作成 には多少時間が必 要なため、<更新> ボタンをクリックする 最新の状況を確 認できます。

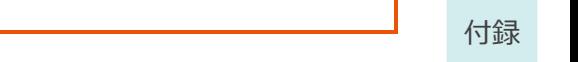

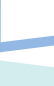

3 章

4 章

5 章

6 章

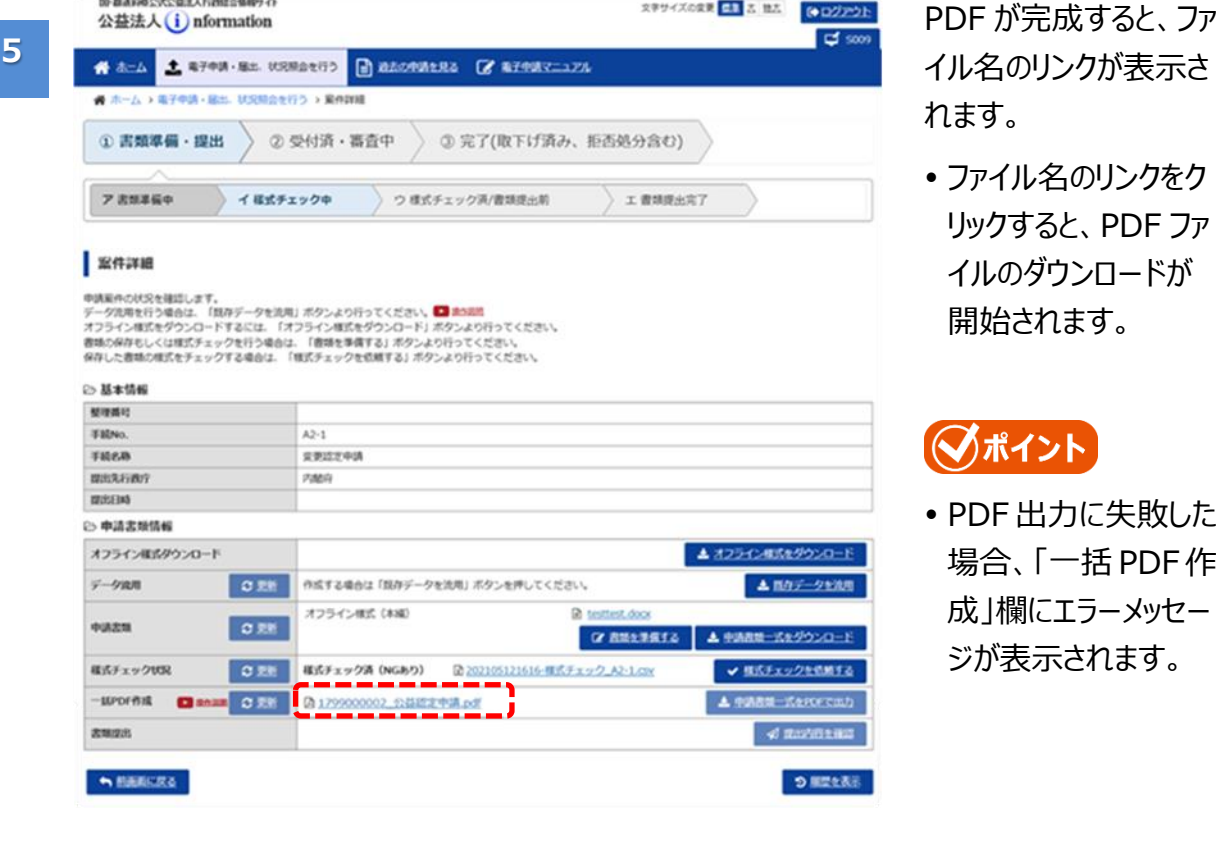

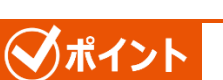

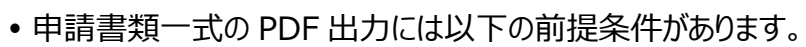

(1)Microsoft Excel、Word の場合はバージョンが 2010 以上であること

(2)法人様の方でパスワードをかけていないこと

## ■ポイント

- 一括作成した PDF ファイルは、一定期間が経過すると、電子申請システム上のダウンロードリン クが自動的に削除され、ダウンロードできなくなります。 状況に応じて、再作成を行ってください。
- オフライン様式、PDF ファイル等にパスワードを設定していると、PDF 出力に失敗します。 パスワード設定は解除してからアップロードしてください。

1 章

申 請  $\ddot{\phantom{0}}$ 届 出 を 行 う

**2 章**

- 
- ファイル名のリンクをク リックすると、PDF ファ イルのダウンロードが 開始されます。

## **うポイント**)

DF 出力に失敗した 場合、「一括 PDF 作 成」欄にエラーメッセー ジが表示されます。

## ◆ポイント

• PDF ファイルは、申請書類 (本編) の「目次 |シートの順番どおりに、必要なファイルを組み合 わせて作成されます。

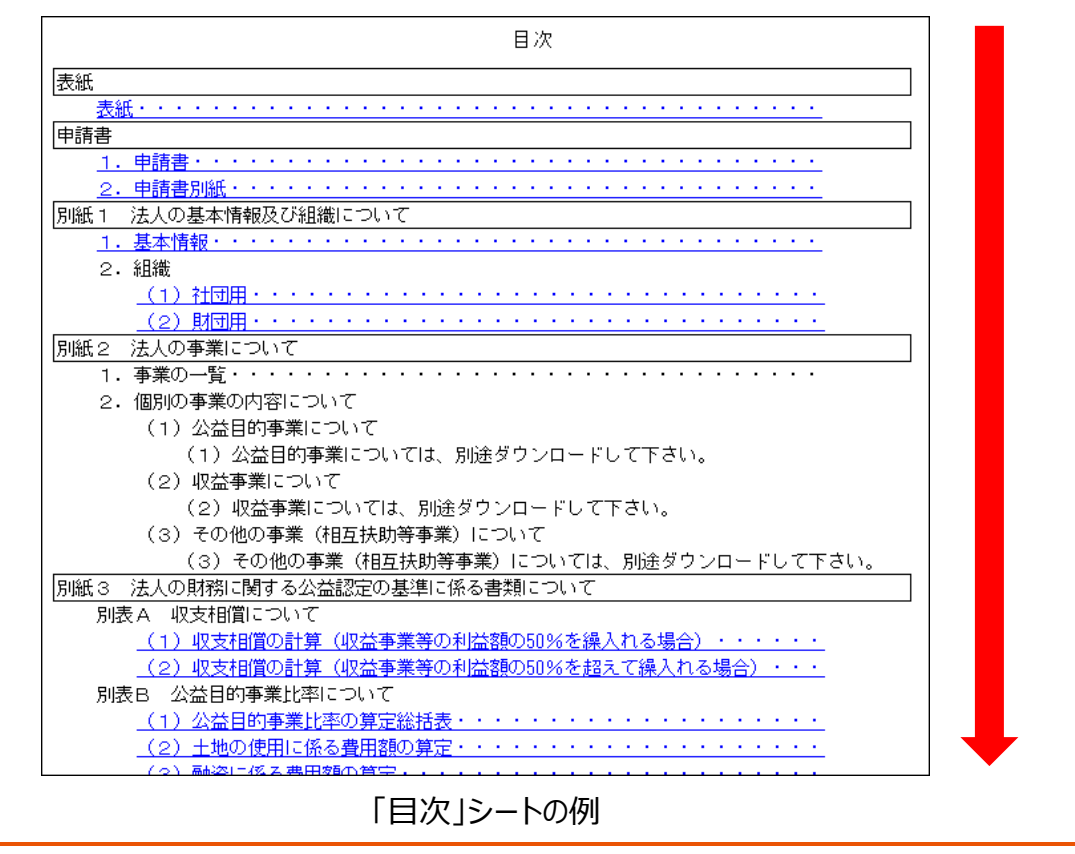

1 章

申 請  $\ddot{\phantom{0}}$ 届 出 を 行 う

**2 章**

3 章

4 章

5 章

6 章

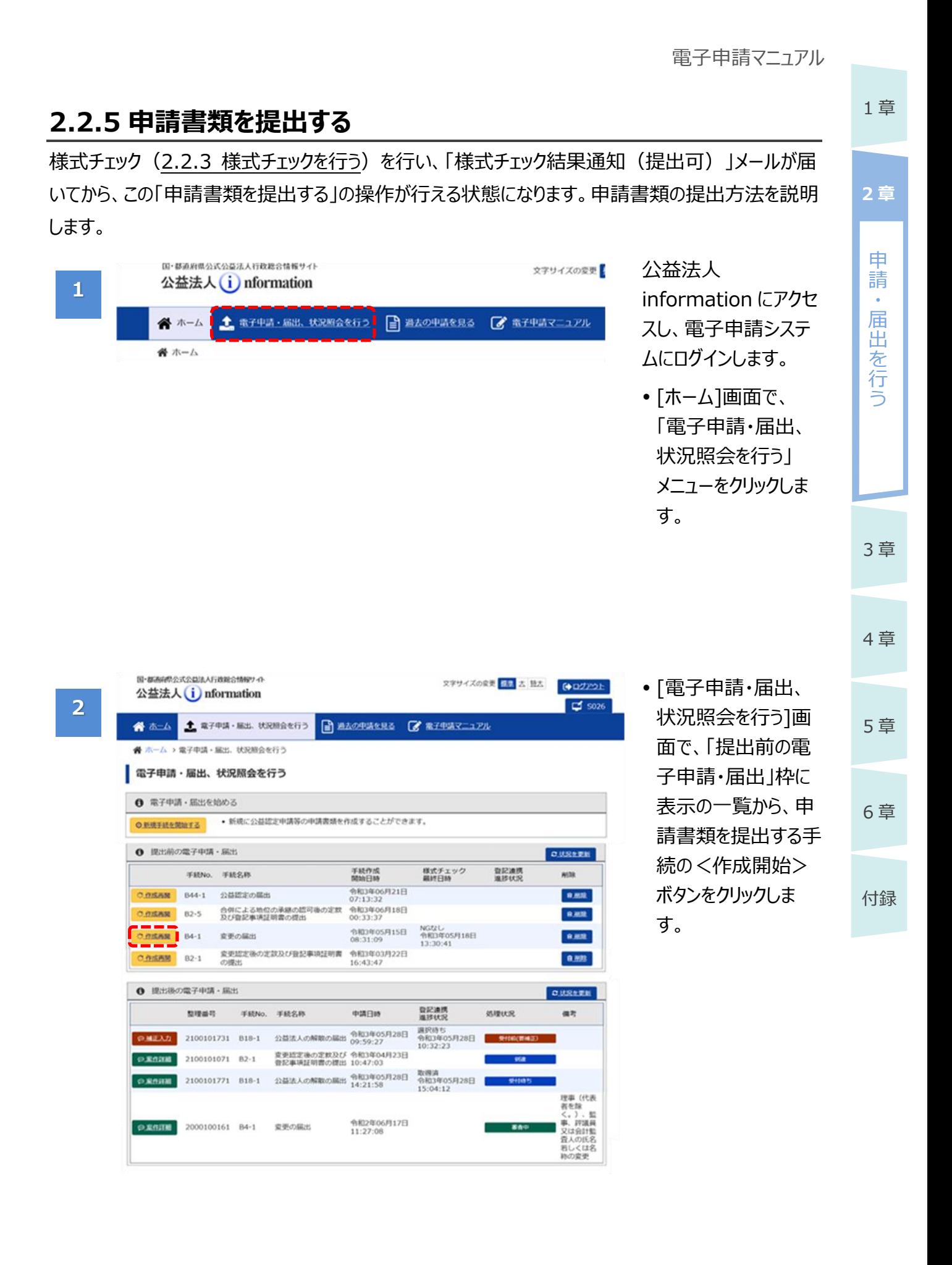

2-43 Copyright©2018 Cabinet Office, Government Of Japan. All Rights Reserved.

 $\overline{4}$ 

付録

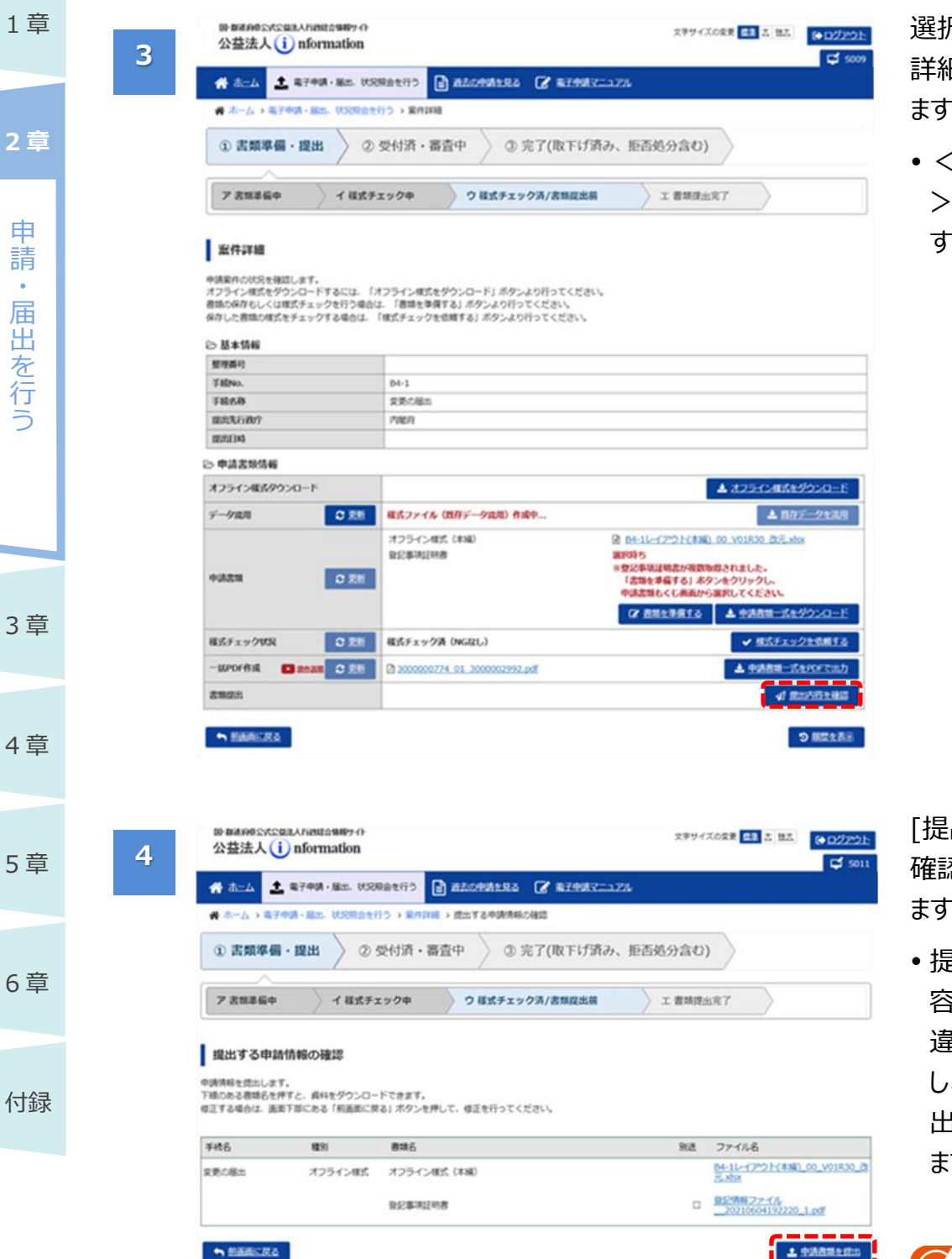

- 選択した案件の[案件 詳細]画面が表示され  $\bullet$
- <提出内容の確認 ボタンをクリックしま す。

[提出する申請情報の 確認]画面が表示され  $\bullet$ 

 提出する書類の内 容と別送の指定に間 違いがないか確認 し、<申請書類を提 出>ボタンをクリックし ます。

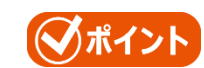

- 修正が必要な場合 は<前画面に戻る> ボタンをクリックしま す。
- [「2.2.7](#page-53-0) [申請書類を](#page-53-0) [差替える」](#page-53-0)を参照し

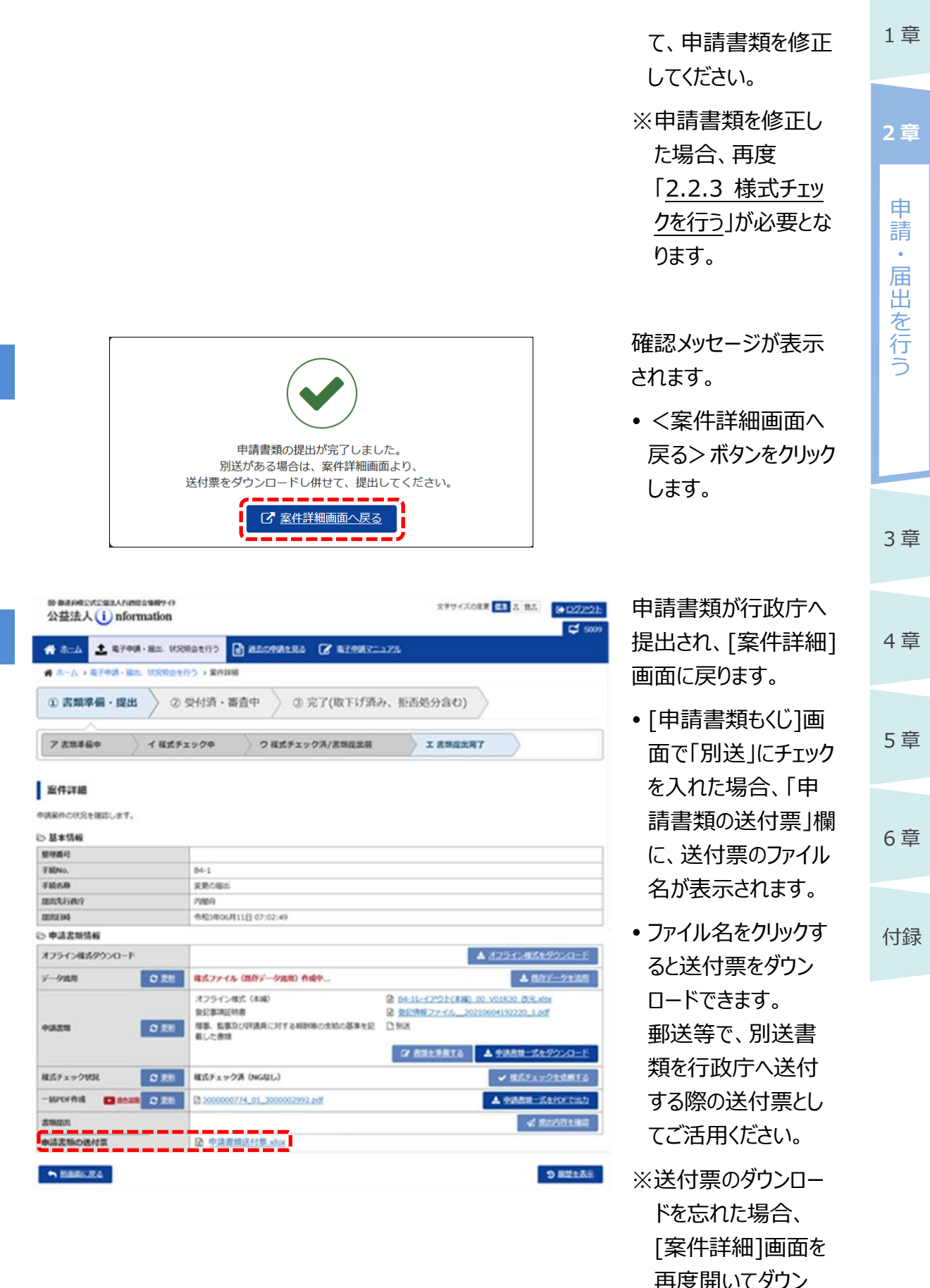

ロードしてください。

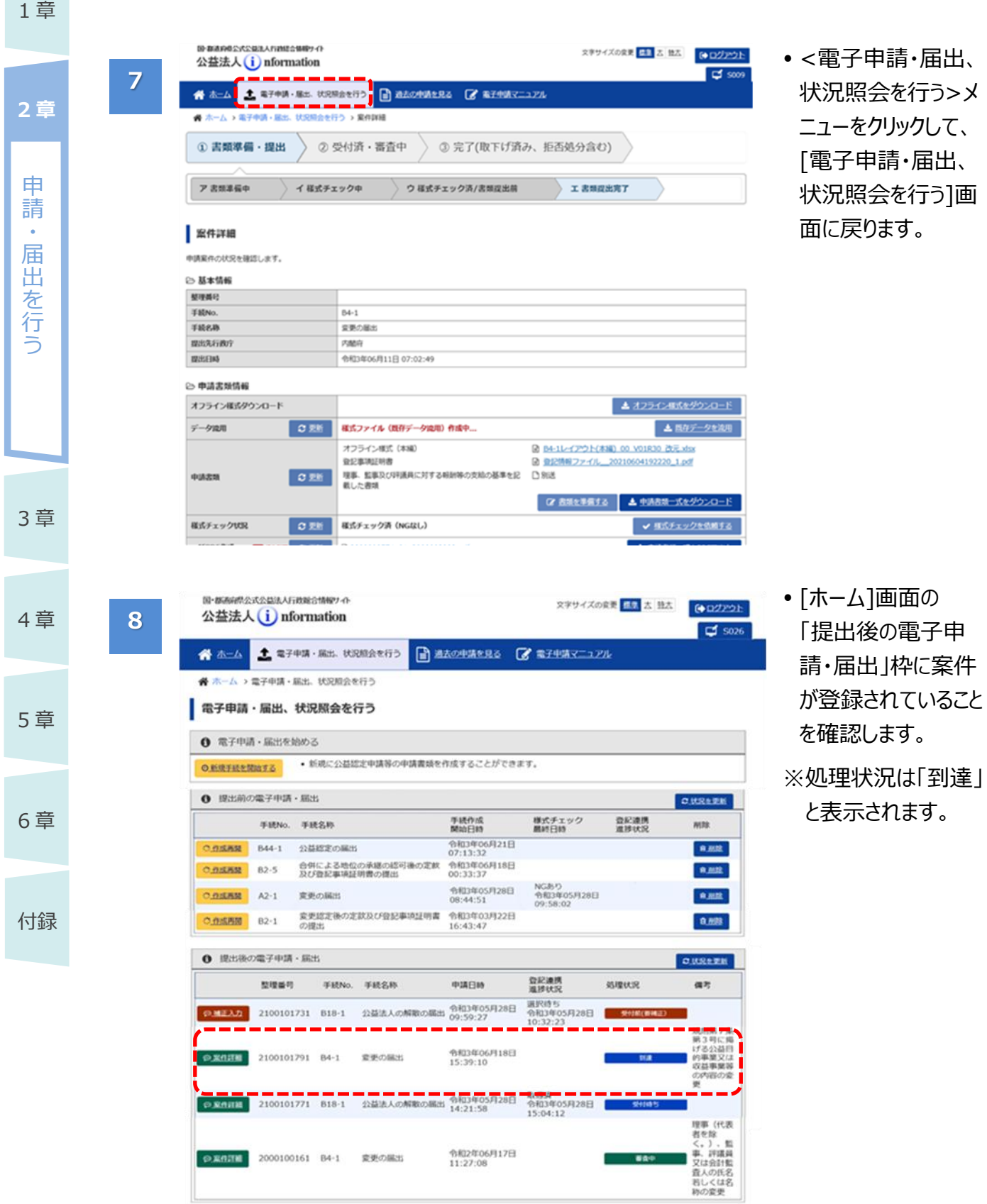

## めポイント

「提出後の電子申請・届出 」枠の「処理状況」欄で当該案件の処理状況を確認できます。

それぞれ処理状況を表す表示の意味は、以下のとおりです。

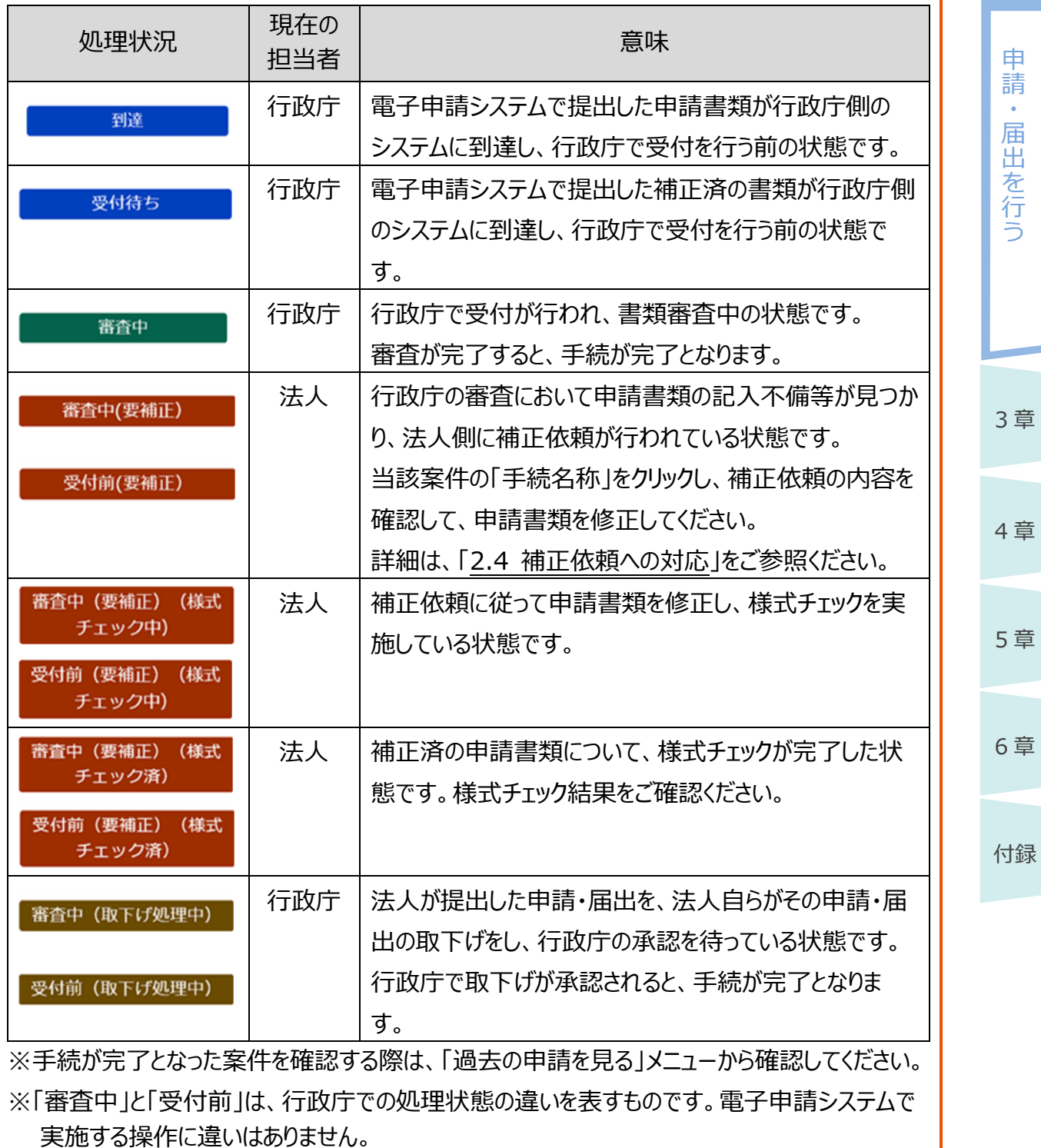

1 章

**2 章**

## $\bigwedge$ 注意

受付期間を超過した手続は提出することはできません。

[案件詳細]画面の<提出内容を確認>ボタンをクリックしたタイミングや、[案件詳細]画面を表 示させたタイミングで受付期間を超過していた場合は、以下のようなポップアップ画面が表示され ます。

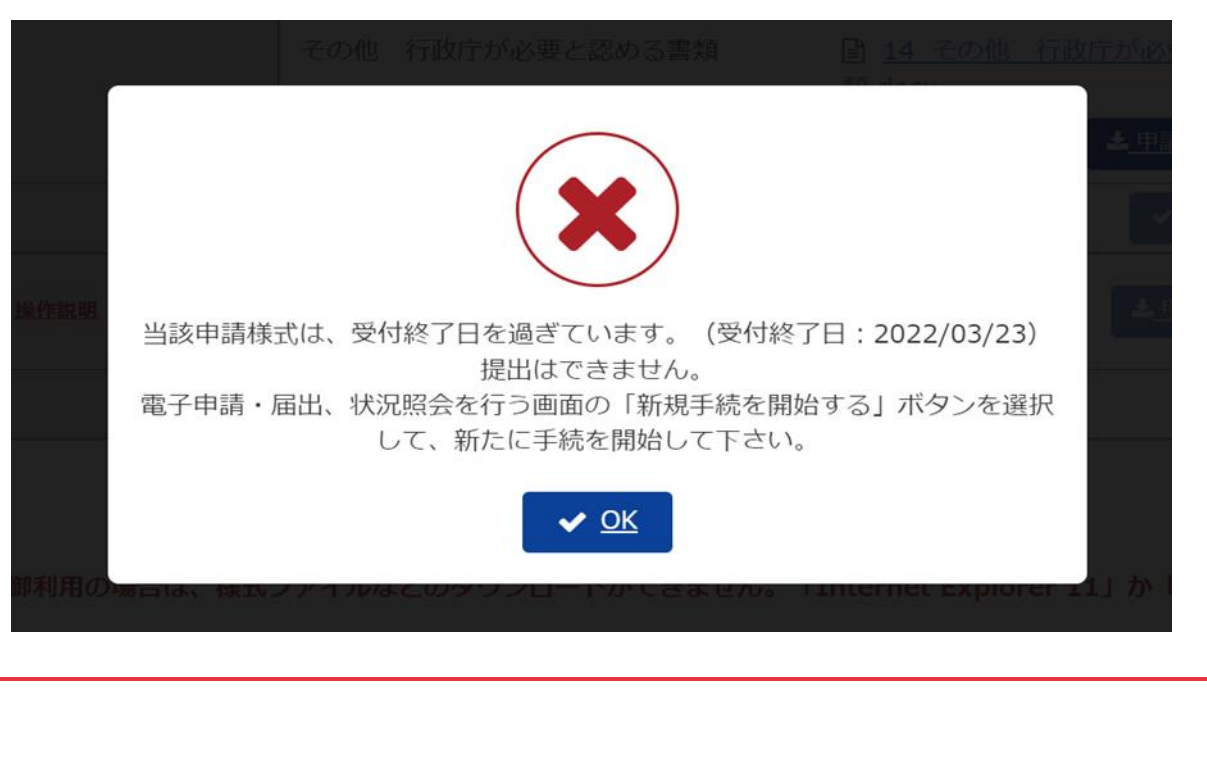

1 章

申 請  $\ddot{\phantom{0}}$ 届 出 を 行 う

**2 章**

3 章

4 章

5 章

6 章

<span id="page-48-0"></span>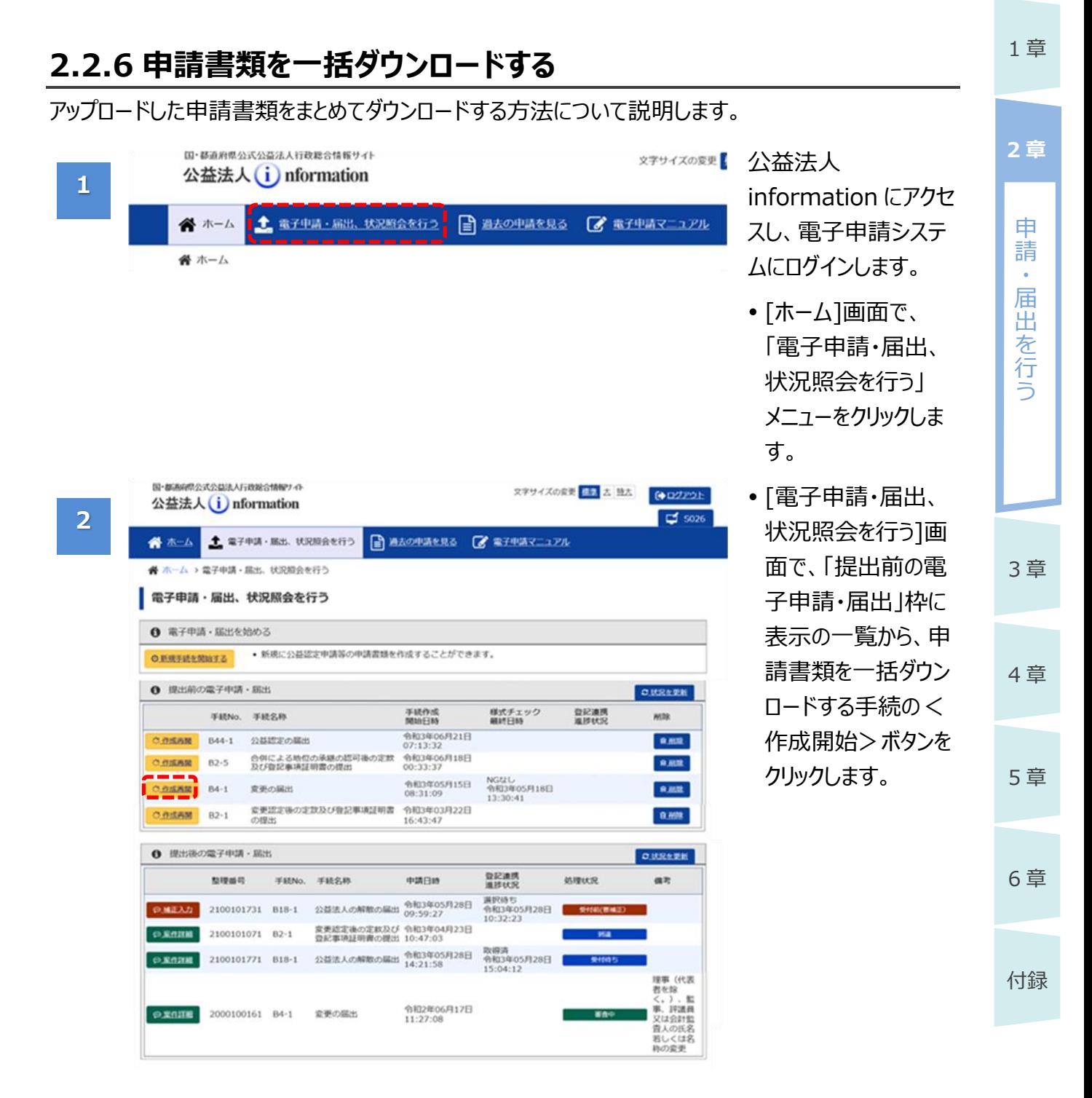

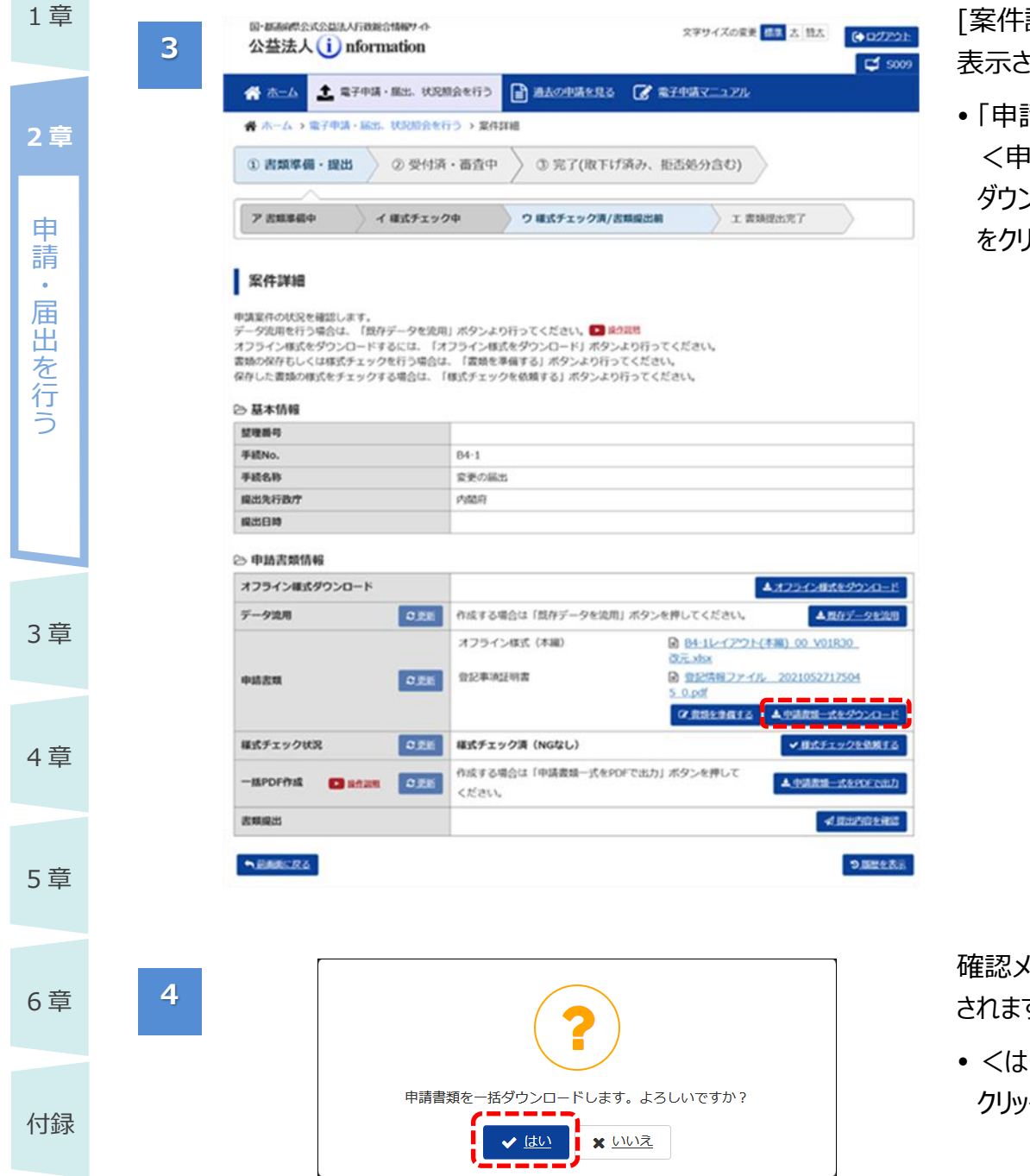

詳細]画面が 表示されます。

 「申請書類」欄の <申請書類一式を ダウンロード>ボタン をクリックします。

確認メッセージが表示 す。

 <はい>ボタンを クリックします。

| sense  $-0.00000$  $72563$ **COLLE**  $40.188$  $\overline{\mathbf{r}}$ 

**6**

**5**

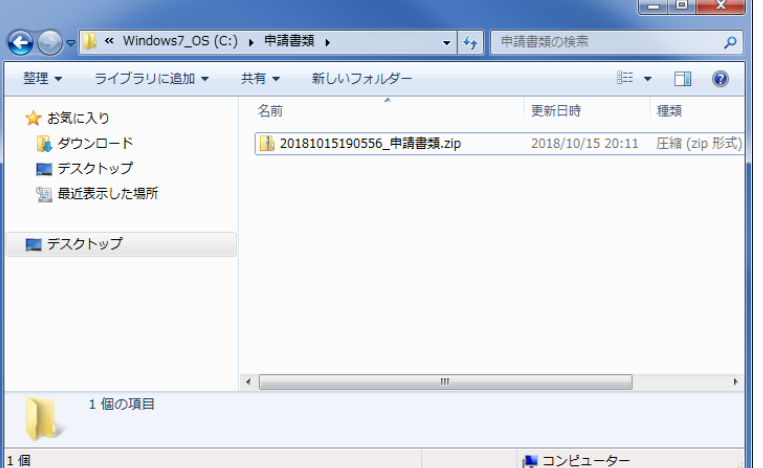

電子申請マニュアル

画面下部にダウンロー ド結果が表示されま す。

- ファイル名の横の 「
<sup>ヘ</sup>」をクリックしま す。
- 表示されたメニューよ り、「フォルダを開く」を クリックします。

保存先のエクスプロー ラーが表示されます。

- 申請書類一式が圧 縮ファイル (zip) の 形式で保存されてい ることを確認します。
- 圧縮ファイルを展開す ると、オフライン様式、 添付書類の一式を 確認できます。

5 章

3 章

4 章

1 章

申 請 ・ 届 出 を 行 う

**2 章**

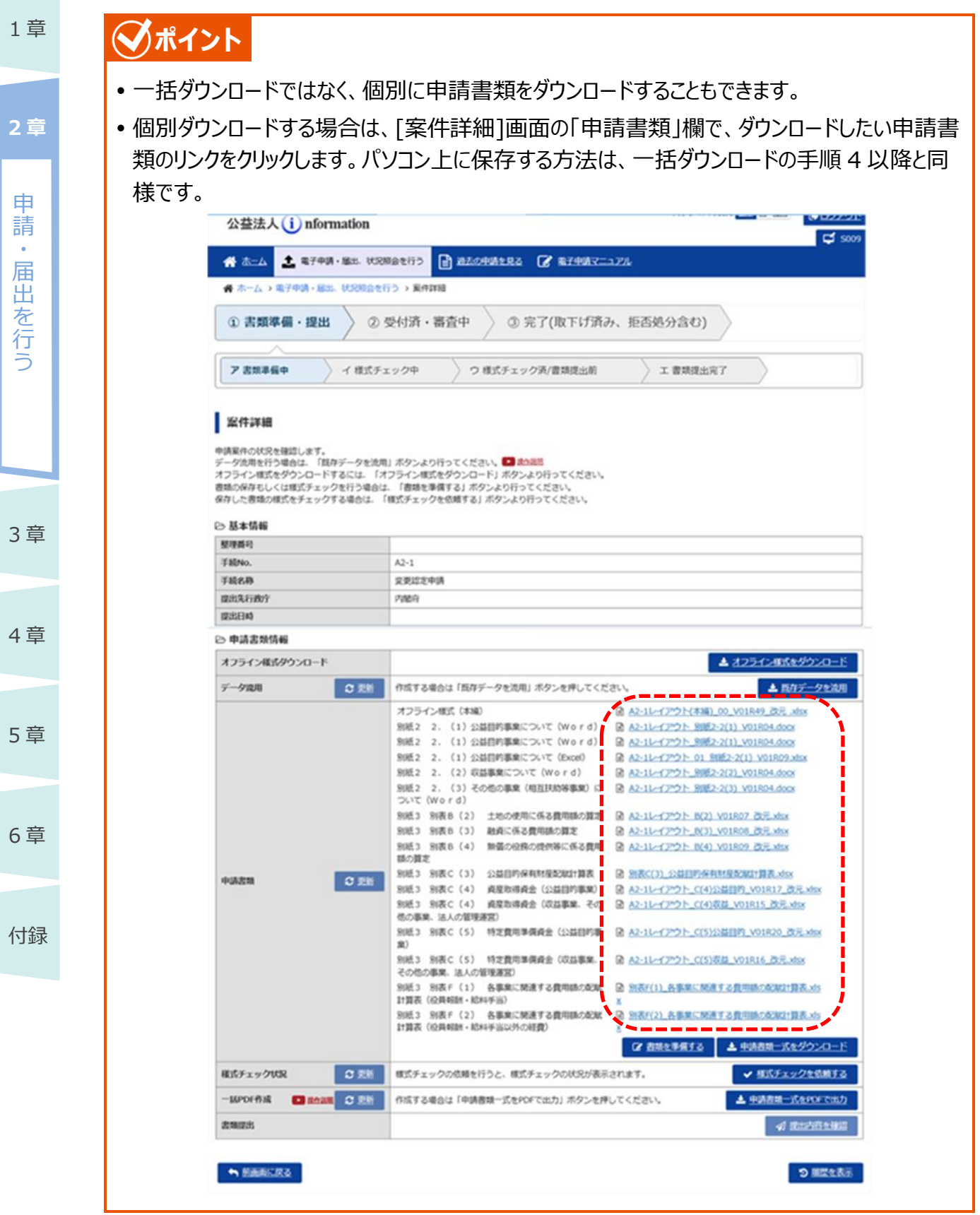

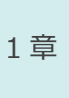

申 請  $\ddot{\phantom{0}}$ 届 出 を 行 う

**2 章**

## ◆ポイント

- 「様式チェック結果通知(修正要)」が届いて、オフライン様式を修正する必要がある場合、 また行政庁より申請書類の補正を指示された場合等は、まず電子申請システムにアップロード されている申請書類をダウンロードしてください。 ※一括ダウンロード、個別ダウンロード、どちらの方法でも問題ありません。
- その上で、申請書類を修正し、[「2.2.7](#page-53-0) [申請書類を差替える」](#page-53-0)を参照して、申請書類の差替 えを行ってください。

## **ンポイント**

 ファイル名が同じファイルが複数登録されている場合など、ZIPファイルが作成されず、一括ダウン ロードができない場合があります。その際は個別にダウンロードして下さい。

3 章

# 4 章

5 章

## <span id="page-53-0"></span>**2.2.7 申請書類を差替える**

様式チェックで形式的な不備が検出された場合や、行政庁から補正依頼が届いた場合には、アップ ロード済の申請書類を差替える必要があります。

#### アップロード済の申請書類を差替える方法について説明します。

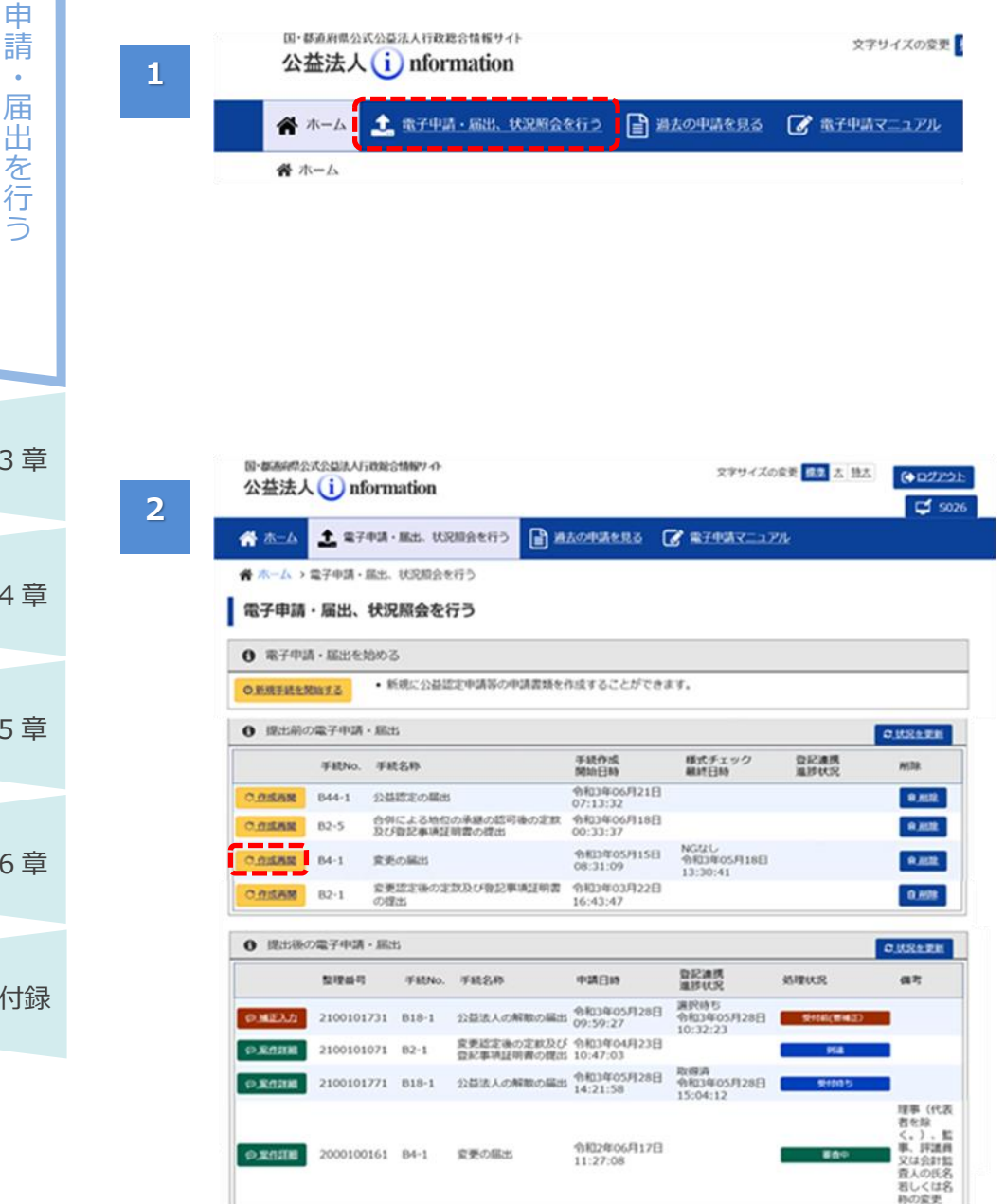

公益法人 information にアクセ スし、電子申請システ ムにログインします。

- •「ホーム]画面で、 「電子申請・届出、 状況照会を行う」 メニューをクリックしま す。
- [電子申請・届出、 状況照会を行う]画 面で、「提出前の電 子申請・届出」枠に 表示の一覧から、申 請書類を差替える手 続の<作成開始> ボタンをクリックしま す。

**2 章**

・

3 章

4 章

5 章

6 章

電子申請マニュアル

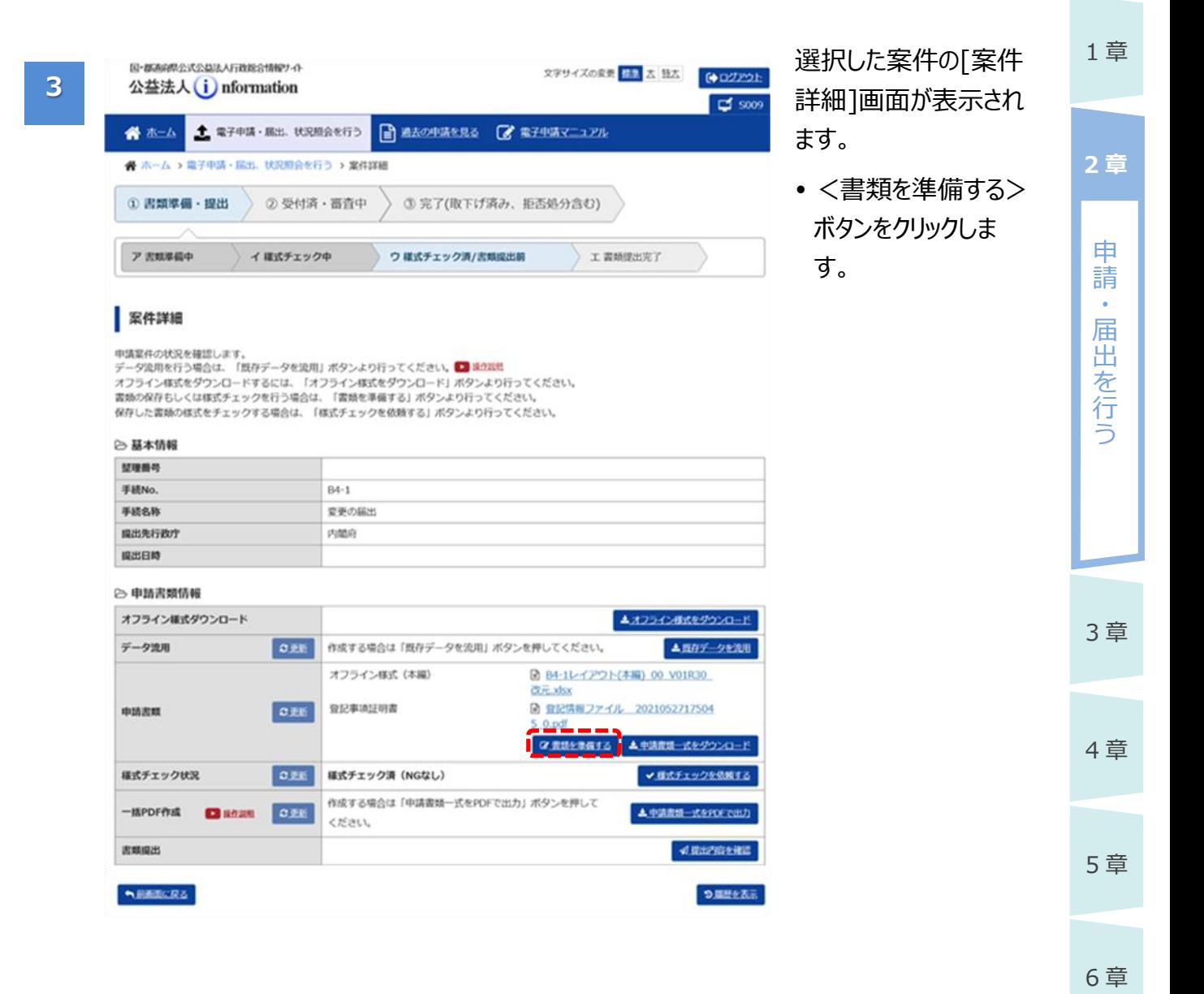

 $1$ 

**2 章**

・

3 章

4 章

**5**

5 章

6 章

付録

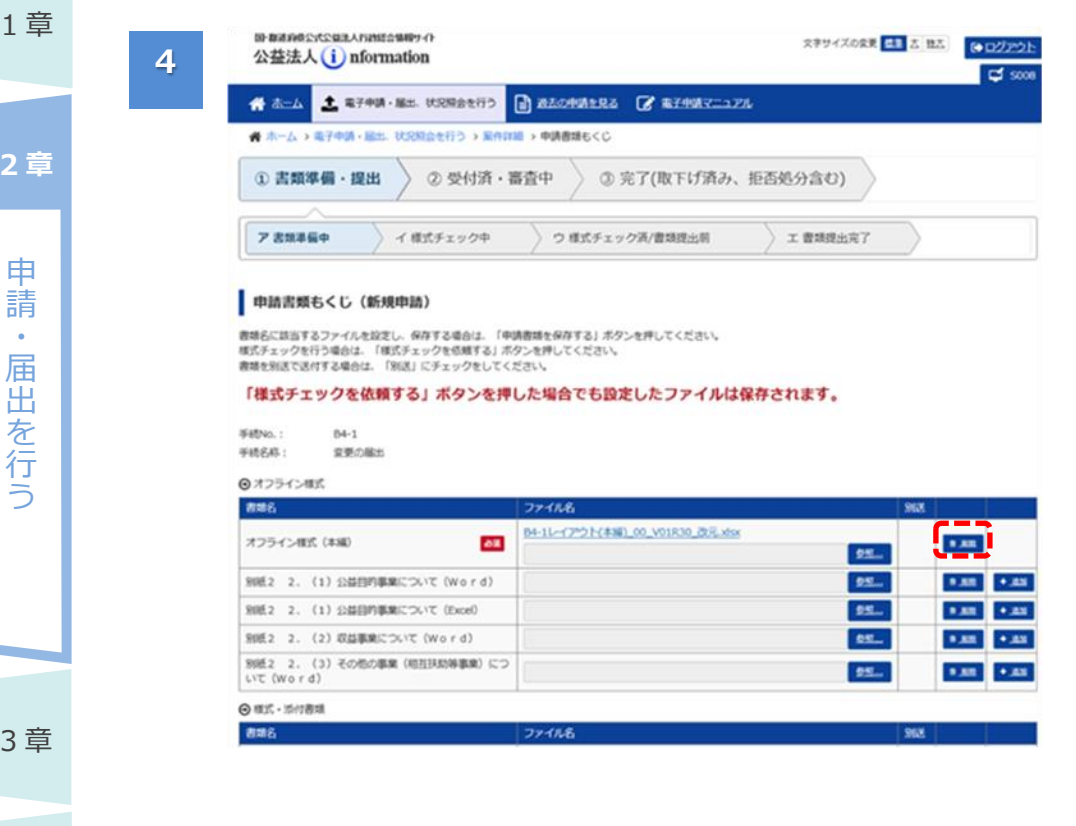

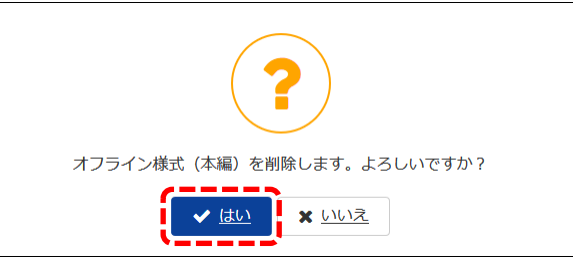

[申請書類もくじ]画面 が表示されます。

• 差替えたい書類の行 にある、<削除>ボ タンをクリックします。

## ∕ 注意

 一度削除すると、元 に戻すことはできませ ん。差替え前の書類 を利用したい場合 は、ファイル名をクリッ クして当該ファイルを ダウンロードしておいて ください。

確認メッセージが表示 されます。

 <はい>ボタンを クリックすると、当該 ファイルが削除されま す。

1 章

申 請 ・ 届 出 を 行 う

**2 章**

3 章

4 章

5 章

6 章

付録

**6**

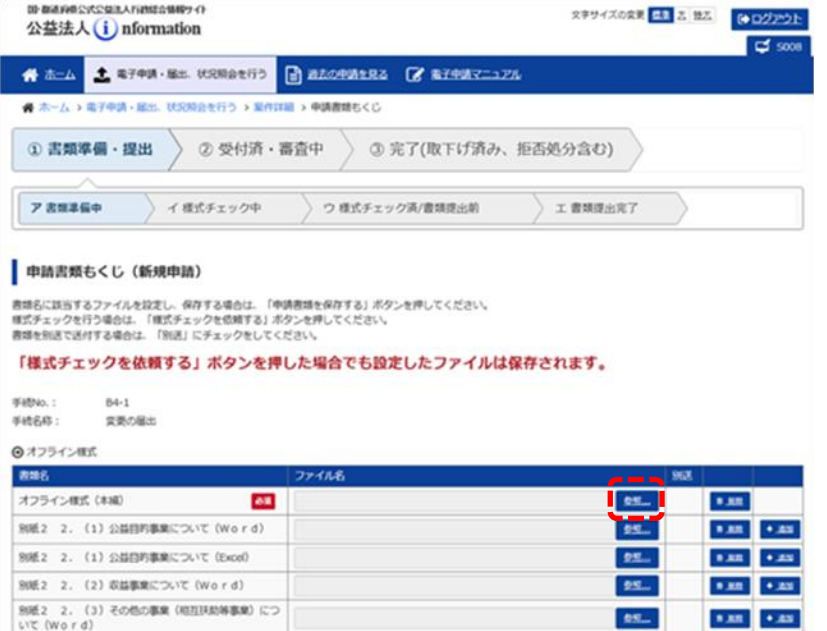

 修正済の書類をアッ プロードするために、 当該書類の行の <参照>ボタンを クリックします。

## (√ポイント

 $1.01$   $\pm 0.01$ 

 $\mathbf{x}$ 

 $\sqrt{6}$  20210611081736 #75/5

 $\begin{pmatrix} 1 & 0 \\ 0 & 1 \end{pmatrix}$ 

 $+ \gamma > \hspace{-1.5mm} \tau \hspace{-1.5mm} \tau$ 

**DEL 1 DEL 120** 

ee.

- アップロードできるファ イルのサイズは、「オフ ライン様式」と「添付 書類」をすべて合わせ て「100MB」までで す。
- 「100MB」を超えて アップロードする必要 がある場合は、別送 扱いとしてください。
- [アップロードするファイ ルの選択]画面が表示 されます。
- パソコンに保存されて いるファイルから、「書 類名」に該当する修 正済のファイルを選択 し、<開く>ボタンを クリックします。

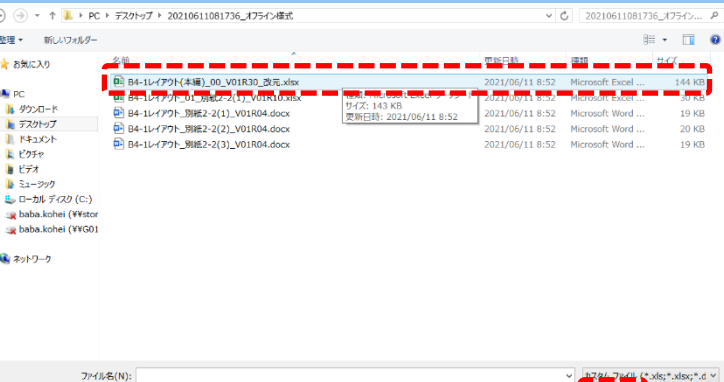

アップロードするファイルの選択

(←) → r l → PC + デスクトップ → 20210611081736 オフライン様式

2-57 Copyright©2018 Cabinet Office, Government Of Japan. All Rights Reserved.

#### **7**

Quert - merged

醚

 $\frac{1}{N}$ k,

Q,

 $\mathbb{R}$ 

**表面名** 

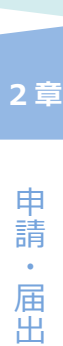

を 行 う

1 章

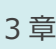

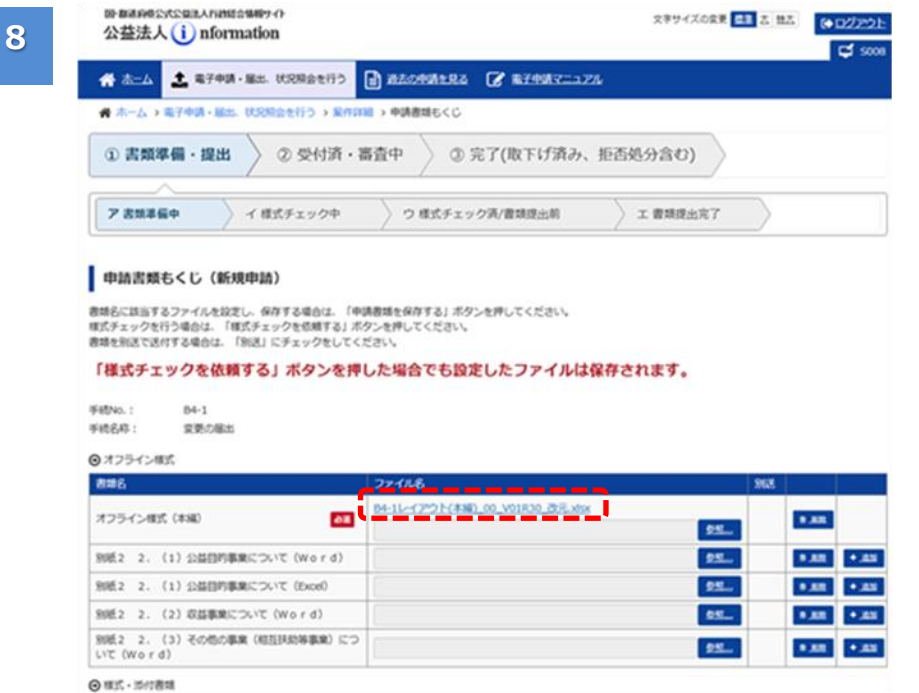

選択したファイルが設定 されます。

## ■■ポイント

- 1 つの「書類名」に対 して複数のファイルを アップロードしたい場 合は、<追加>ボタ ンをクリックします。
- 事業毎のファイルを アップロードする場合 は、事業番号順に アップロードしてくださ い。
- 誤って行を追加してし まった場合は、追加し た行の<削除>ボタ ンをクリックします。 追加した行が削除さ れます。

 $968$ 

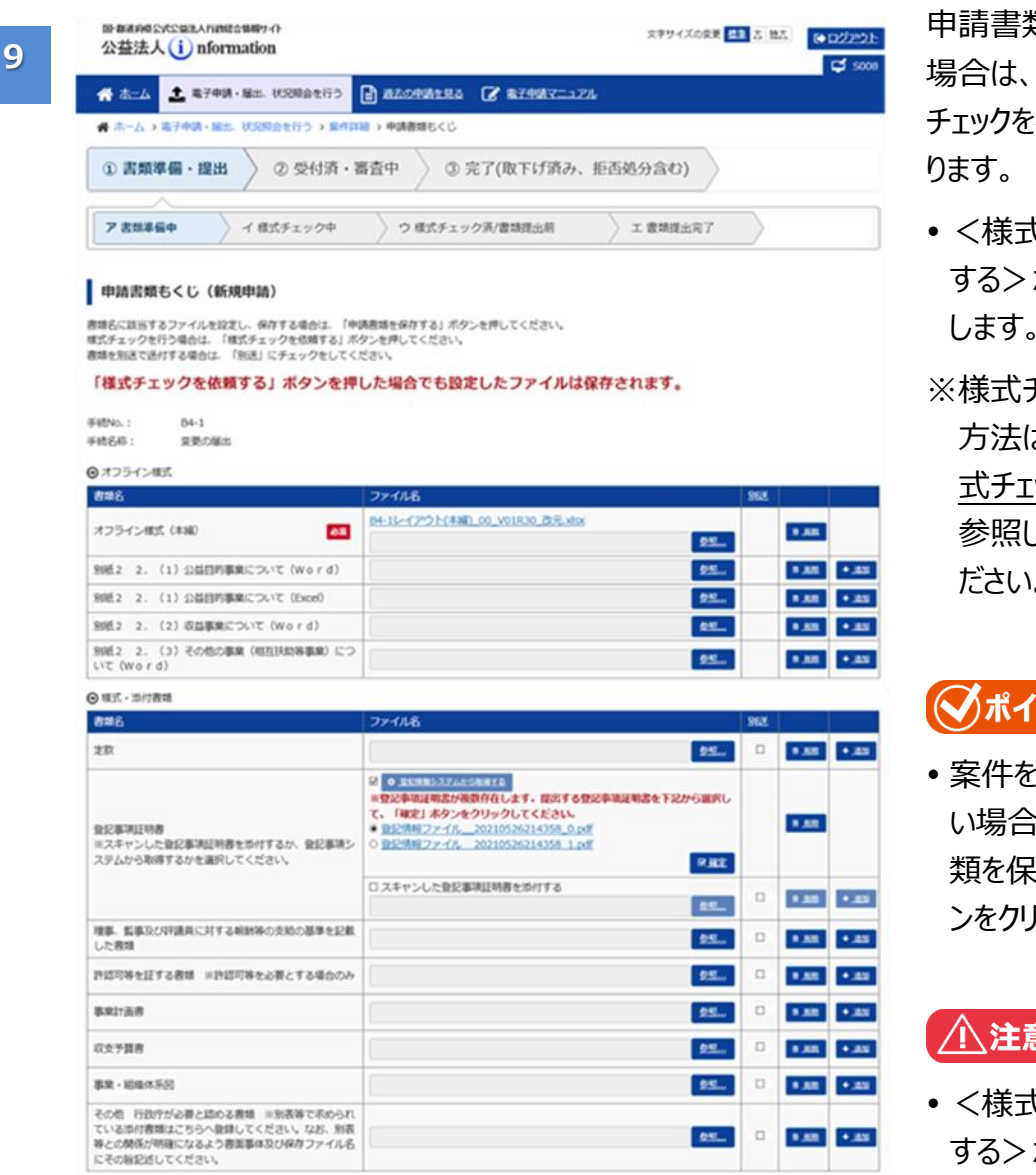

**NEELES** 

申請書類を差替えた 再度様式 治う必要があ

- <様式チェックを依頼 する>ボタンをクリック します。
- チェックの操作 方法は、[「2.2.3](#page-28-0) [様](#page-28-0) [式チェックを行う」](#page-28-0)を 参照して操作してく ださい。

#### ント

 案件を一時保存した い場合は、<申請書 類を保存する>ボタ ンをクリックします。

#### 寰

 <様式チェックを依頼 する>ボタン、または <申請書類を保存 する>ボタンをクリック せずに他の画面に遷 移した場合、差替え た申請書類が削除さ れます。再度手順 1 から実施することにな りますので、ご注意く ださい。

1 章

## **2 章**

申 請 ・

4 章

6 章

付録

v mantenia v ušivyznania)

#### **2.2.8 提出前の案件を削除する**

提出前に、作成準備した申請・届出を取りやめたい場合は、以下の方法で削除することができます。

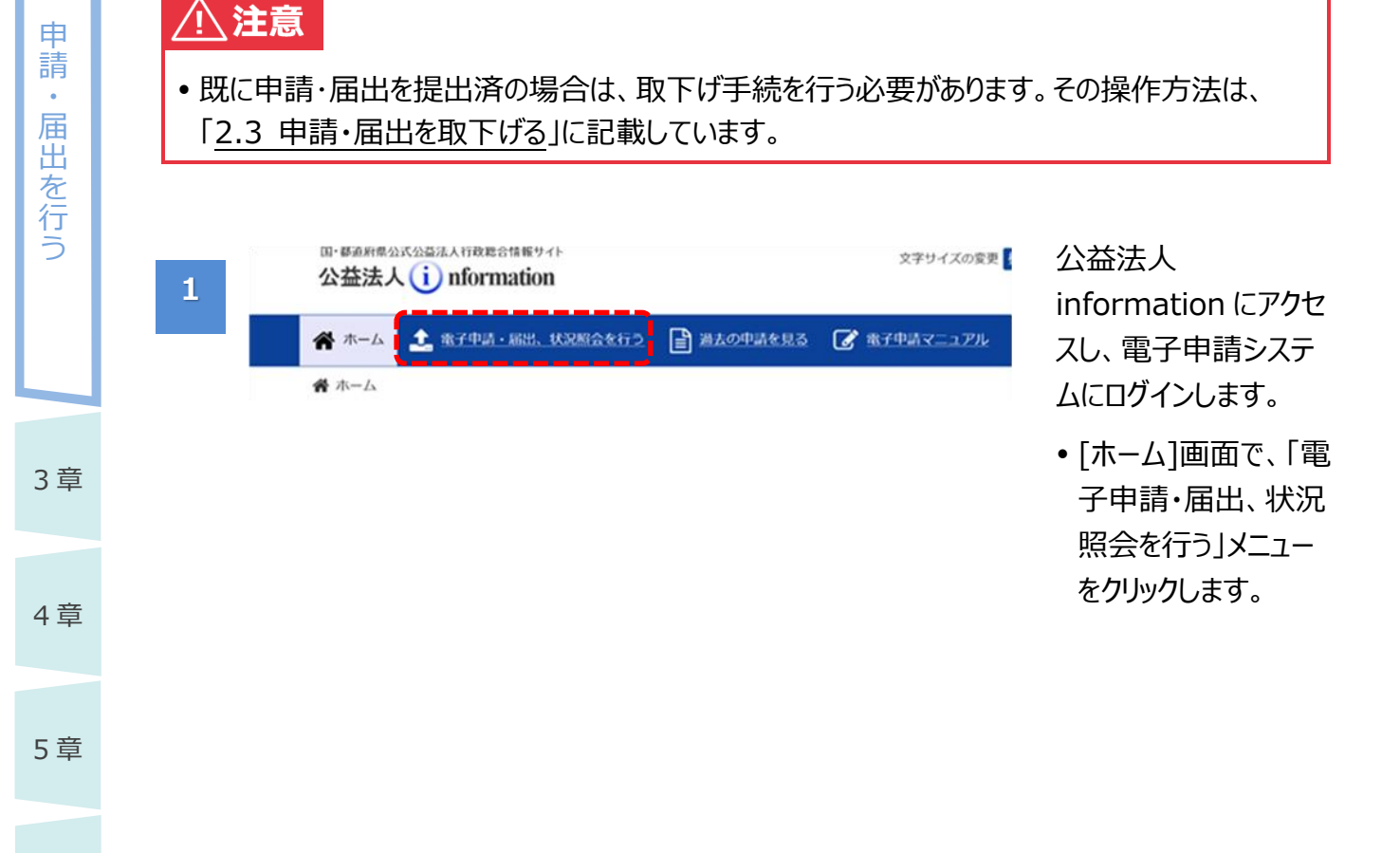

**2 章**

6 章

**3**

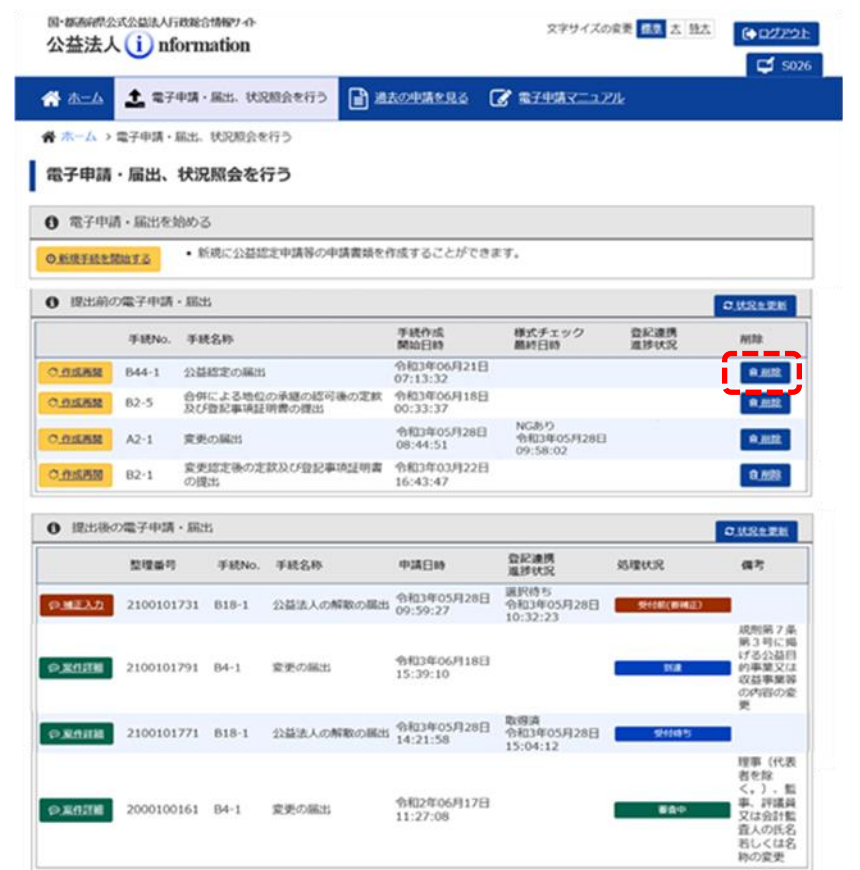

•「電子申請・届出、 状況照会を行う]画 面で、「提出前の電 子申請・届出」枠に 表示の一覧から、取 りやめたい手続名称 の行の<削除>ボタ ンをクリックします。

1 章

申 請 ・ 届 出 を 行 う

**2 章**

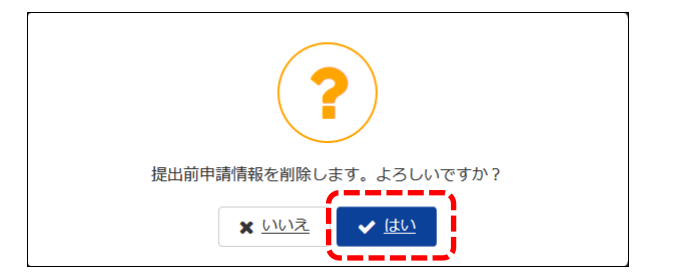

確認メッセージが表示 されます。

• <はい>ボタンをクリ ックすると、当該案件 が削除されます。

## △注意

 この操作を行うと、 アップロードした申請 書類もすべてが削除 されますので、注意し

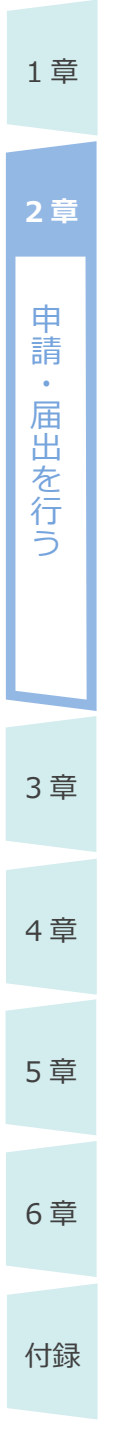

て行ってください。

 削除する申請書類を あらかじめダウンロード して保存しておくこと もできます。

#### 1 章

申 請 ・ 届 出 を 行 う

**2 章**

## <span id="page-62-0"></span>**2.3 申請・届出を取下げる**

提出後の申請・届出を取下げる方法について説明します。

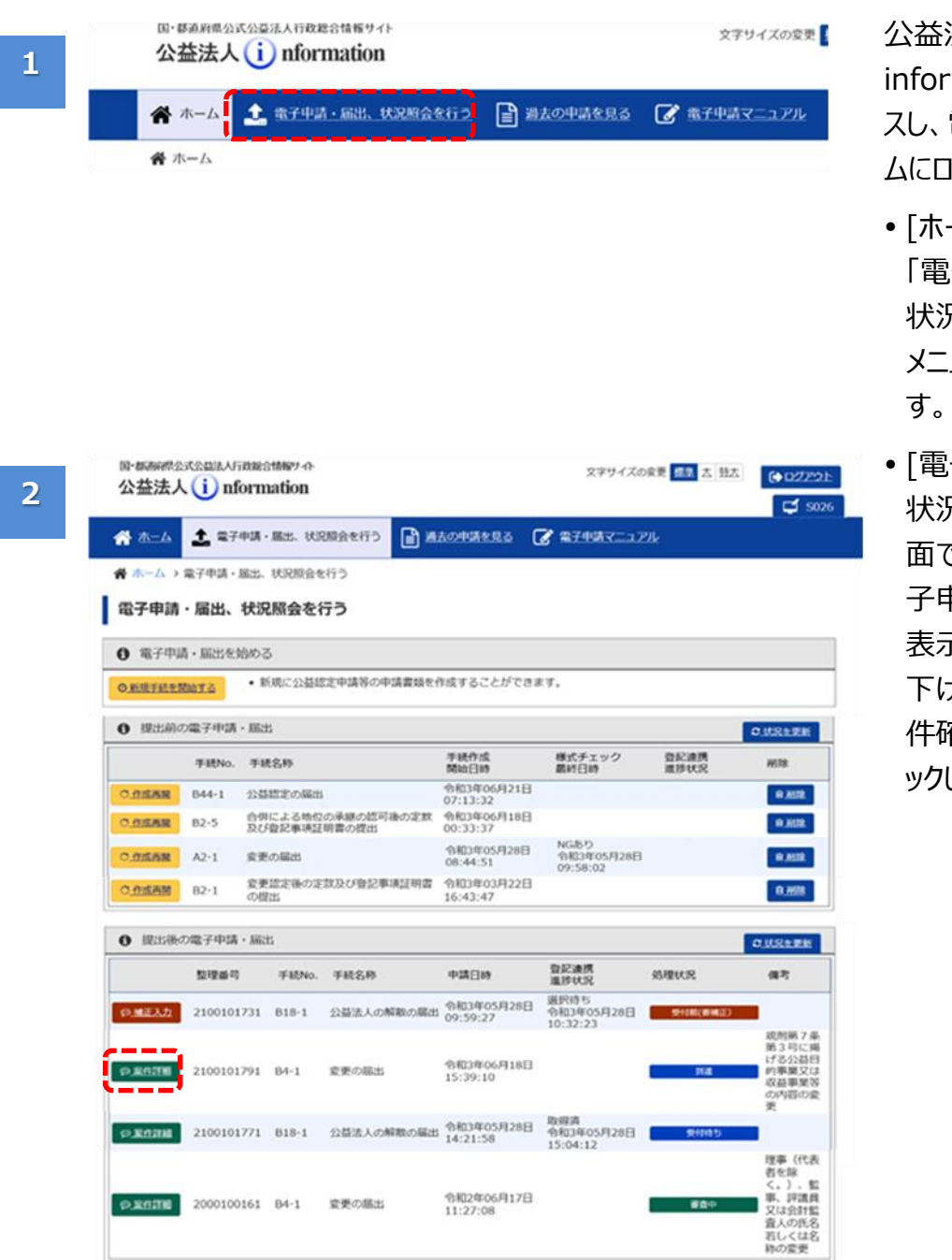

#### 公益法人 information にアクセ スし、電子申請システ ムにログインします。

- •「ホーム]画面で、 「電子申請・届出、 状況照会を行う| メニューをクリックしま
- •「電子申請・届出、 状況照会を行う]画 面で、「提出後の電 子申請・届出|枠に 表示の一覧から、取 下げたい手続の<案 件確認>ボタンをクリ ックします。
- 6 章

3 章

4 章

5 章

 $\,1$ 

**2 章**

3 章

4 章

5 章

6 章

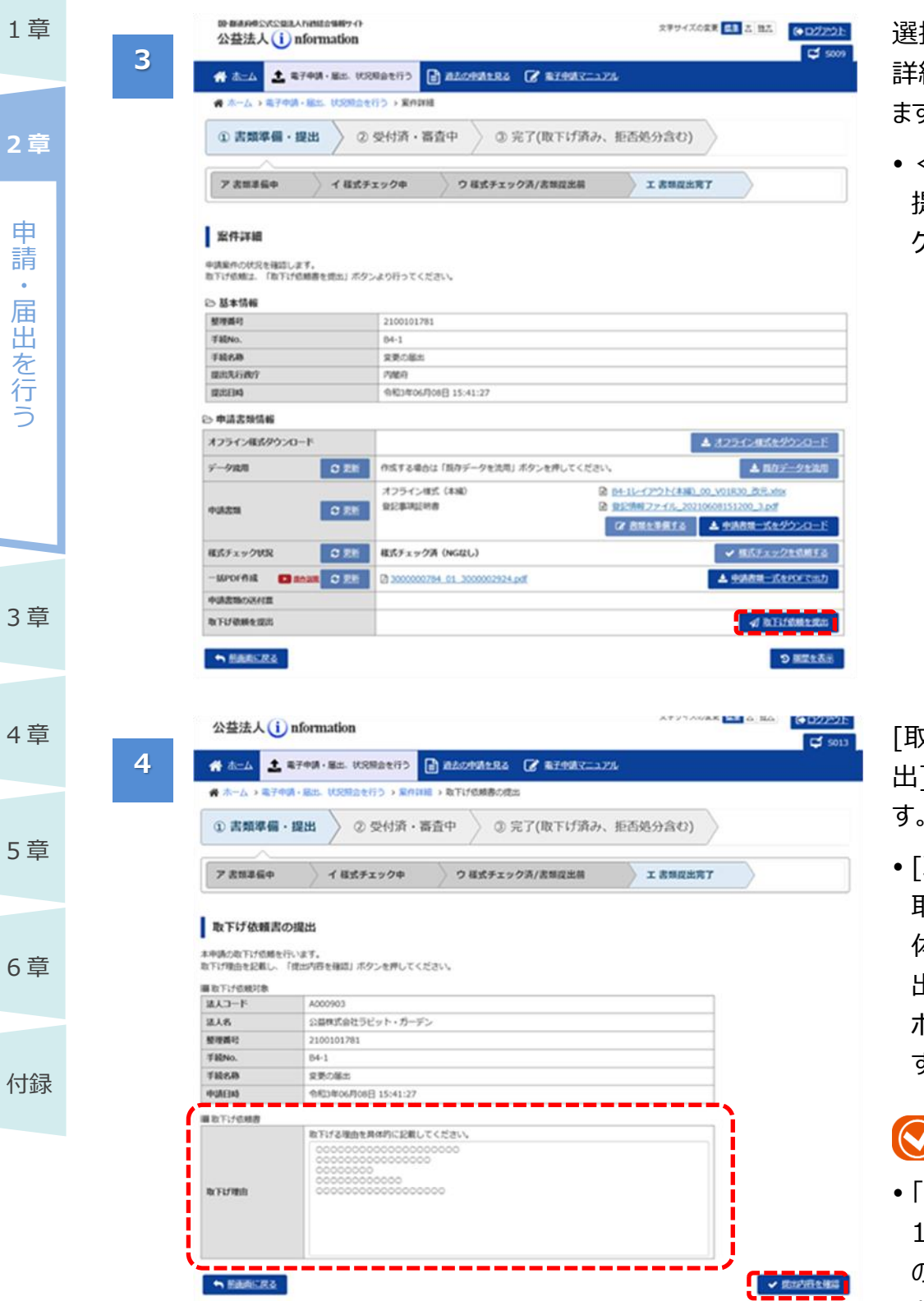

選択した案件の[案件 詳細]画面が表示され ます。

 <取下げ依頼書を 提出>ボタンをクリッ クします。

[取下げ依頼書の提 出]画面が表示されま す。

 [取下げ理由]欄に、 取下げたい理由を具 体的に記載し、<提 出内容の確認へ> ボタンをクリックしま す。

## うポイント

 「取下げ理由」欄は、 1,536 文字(全角 の場合)まで入力で きます。

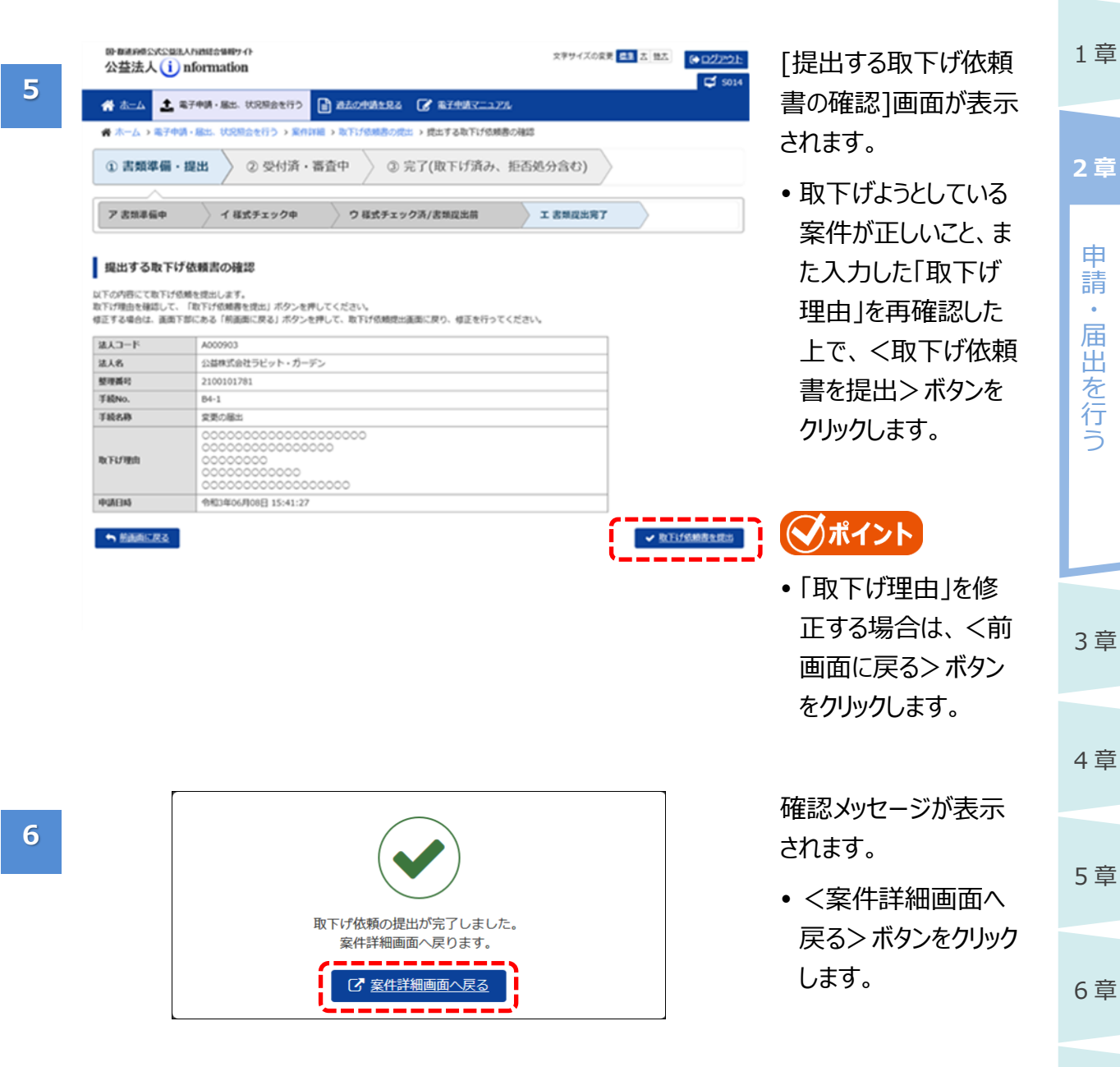

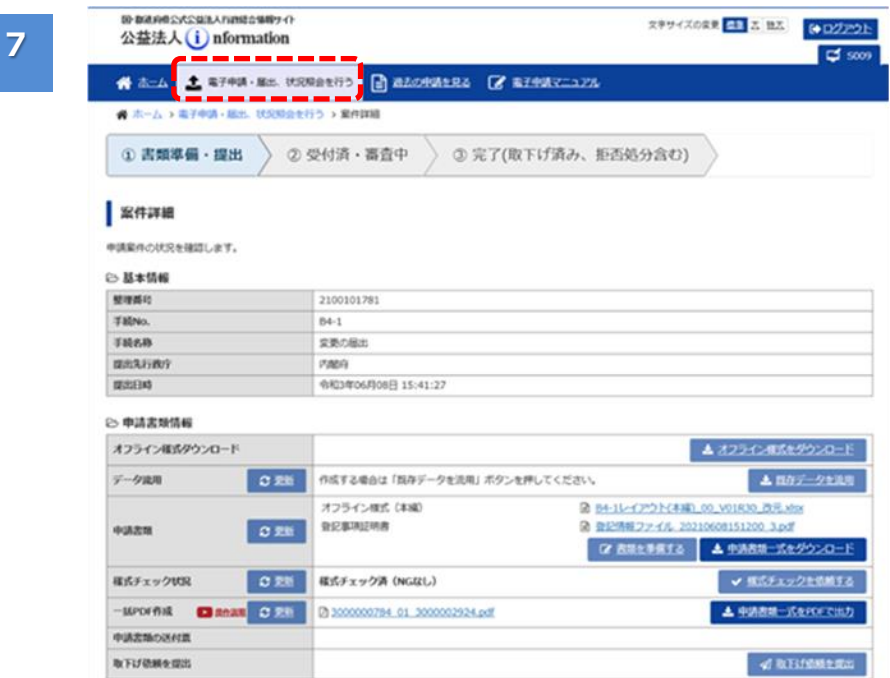

[案件詳細]画面が 表示されます。

 画面上部の<電子 申請・届出、状況照 会を行う>ボタンをク リックします。

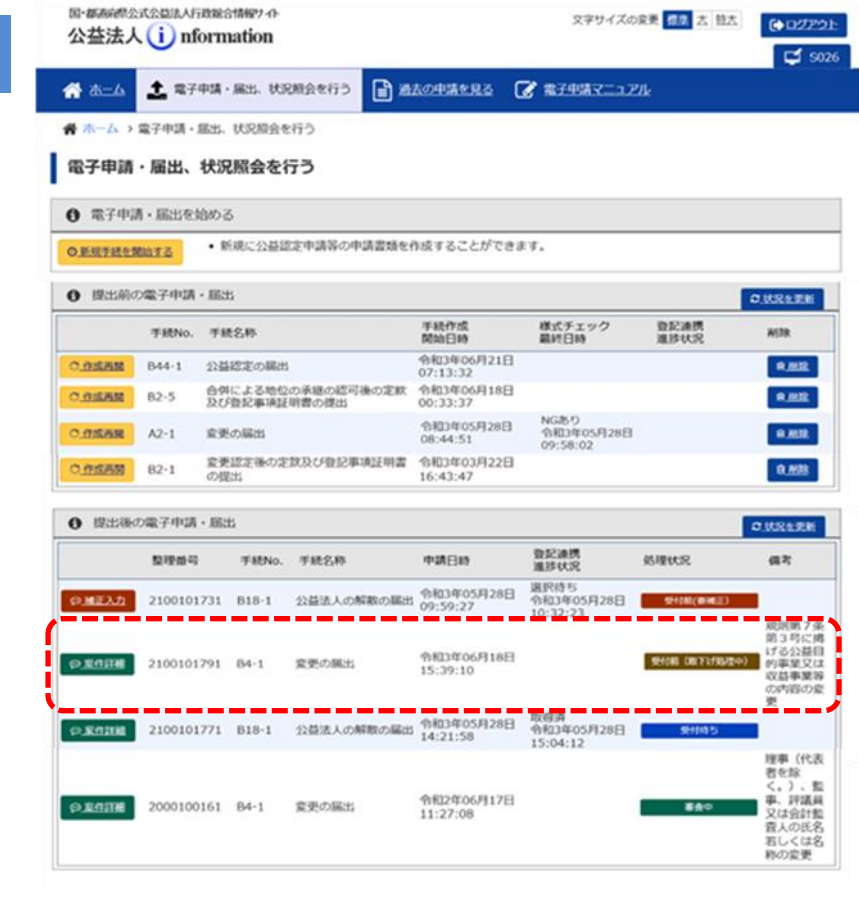

「電子申請・届出、状 況照会を行う]画面に ■<br>■ 戻ります。

 ・「提出後の電子申 請・届出」 枠の「処 理状況」欄に、「受 付前(取下げ処理 中)」または「審査中 (取下げ処理中)」 と表示されていること を確認します。

## ■ポイント

- 依頼した取下げは、 行政庁で審査が行 われます。
- 取下げが承認される と、「完了(取下げ)

4 章

**8**

国·都市府県公式公益法人行政総合情報サイト

1 章

申 請 ・ 届 出 を 行 う

**2 章**

電子申請マニュアル

済み)」になり、[ホー ム]画面には表示さ れなくなります。確認 する場合には、「過 去の申請を見る」 メニューから確認して ください。

## <span id="page-67-0"></span>**2.4 補正依頼への対応**

提出した申請書類に「適合しない形式上の要件」がある場合、行政庁から補正依頼のメールが届き ます。補正指示に従い、申請書類を修正して、再度提出してください。

## **2.4.1 補正依頼への対応の流れ**

補正依頼への対応の流れは、以下のとおりです。

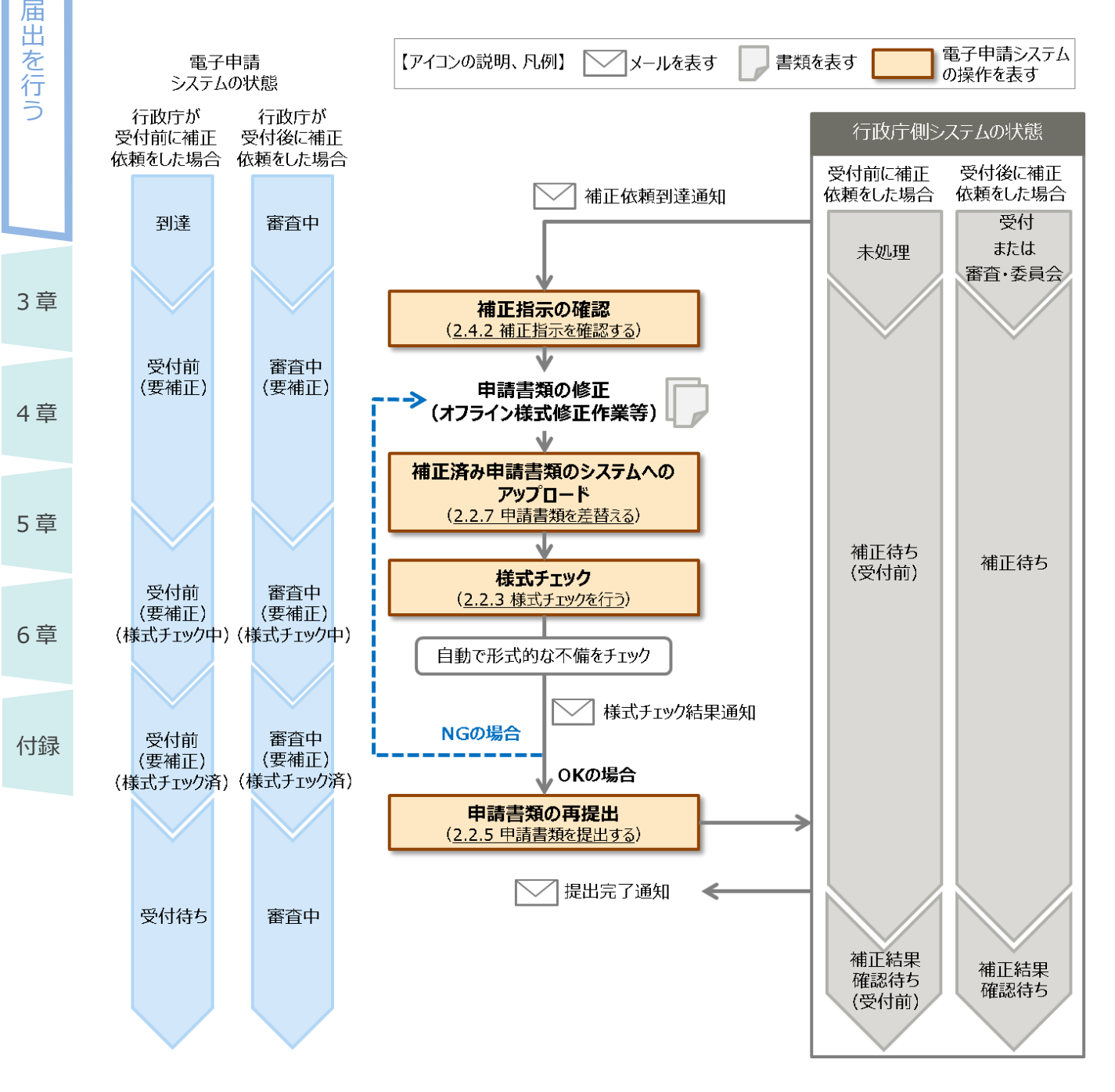

1 章

申 請  $\ddot{\phantom{0}}$ 

## **2.4.2 補正指示を確認する** 補正依頼到達通知が届いた場合は、電子申請システムで補正指示の内容を確認し、申請書類を 修正する必要があります。

補正指示の確認方法について説明します。

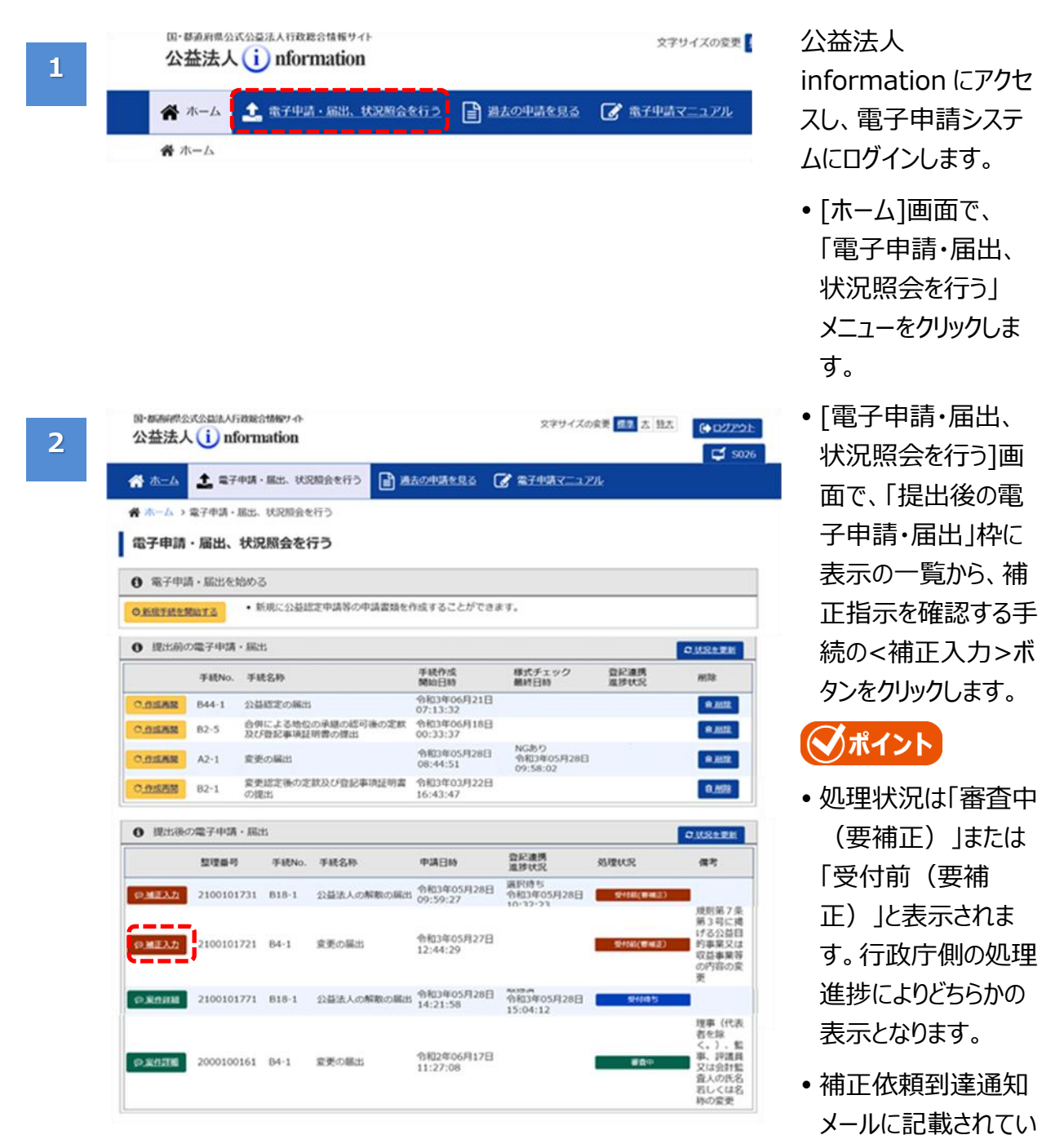

2-69

Copyright©2018 Cabinet Office, Government Of Japan. All Rights Reserved. い。

る整理番号を確認 し、この画面で該当 の案件を探してくださ 申 請

1 章

**2 章**

 $\ddot{\phantom{0}}$ 届 出 を

行 う

3 章

4 章

5 章

 $1\,$ 

**2 章**

 $\ddot{\phantom{1}}$ 

3 章

4 章

5 章

6 章

付録

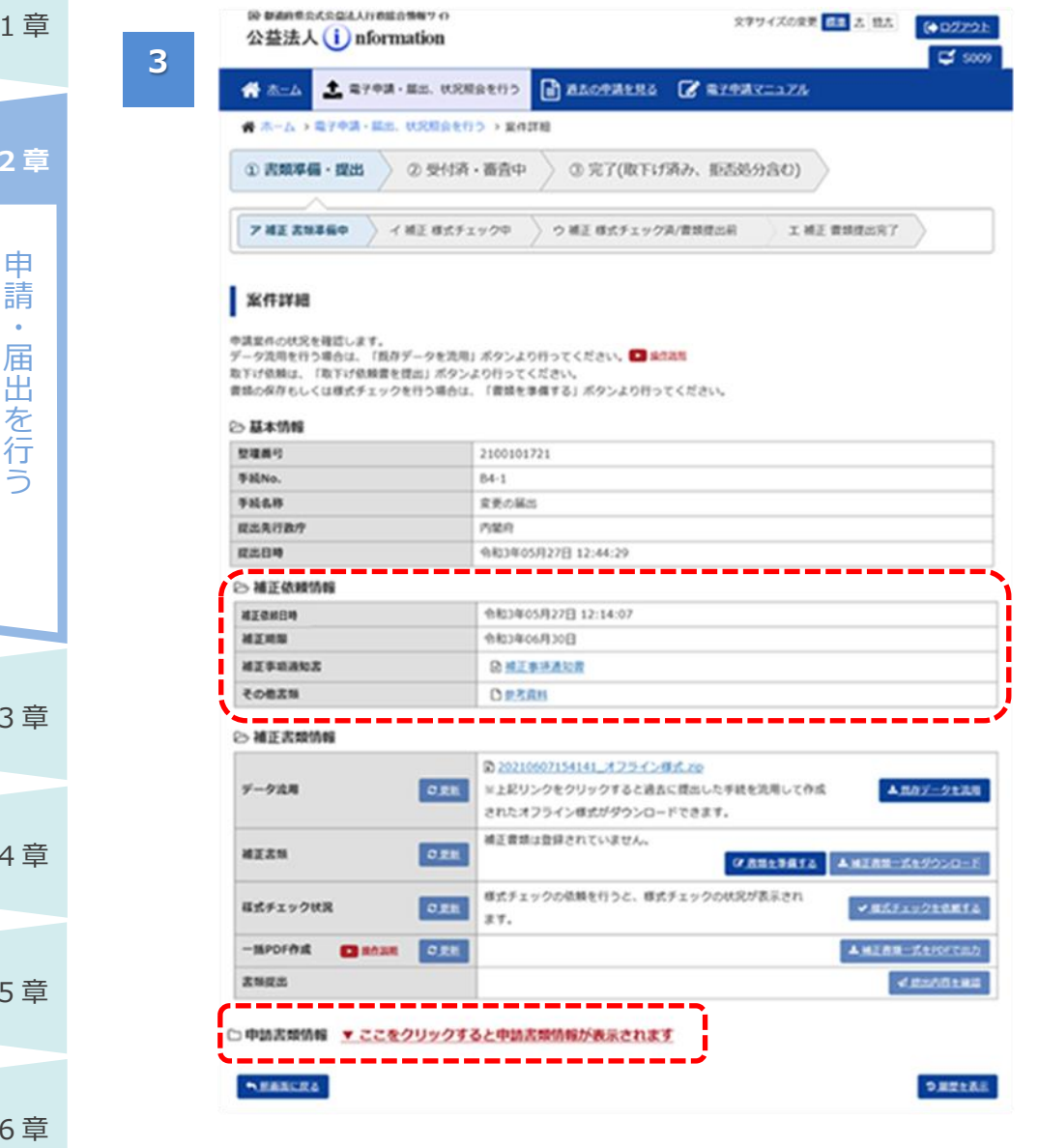

選択した案件の[案件 詳細]画面が表示され ます。

- 「補正依頼」枠の「補 正事項通知書」欄を 確認します。
- 補正指示の内容が 記載されたファイルが 表示されますので、 ファイル名をクリックし て、補正指示内容を 確認します。
- •また、「その他書類」 欄にファイル名が表示 されている場合には、 行政庁からの連絡事 項等がある場合があ ります。ファイル名をク リックして、内容を確 認します。

## ◯ポイント

 申請書類情報は、 初期表示時は折りた たまれ非表示の状態 となっています。

「▼ここをクリックすると 申請書類情報が表示 されます」のラベルをクリ ックすることで表示させ ることができます。

電子申請マニュアル

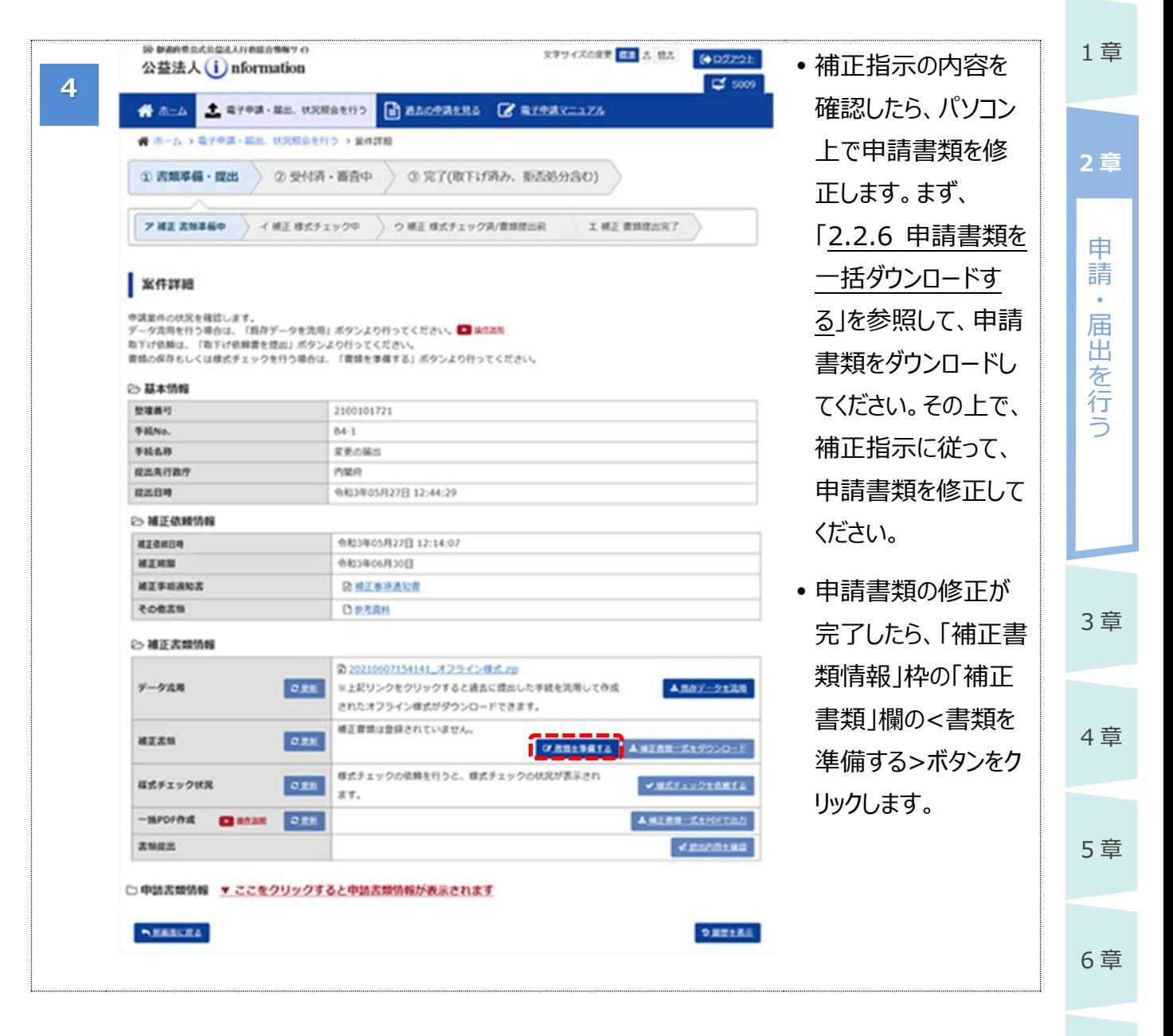

4 章

6 章

付録

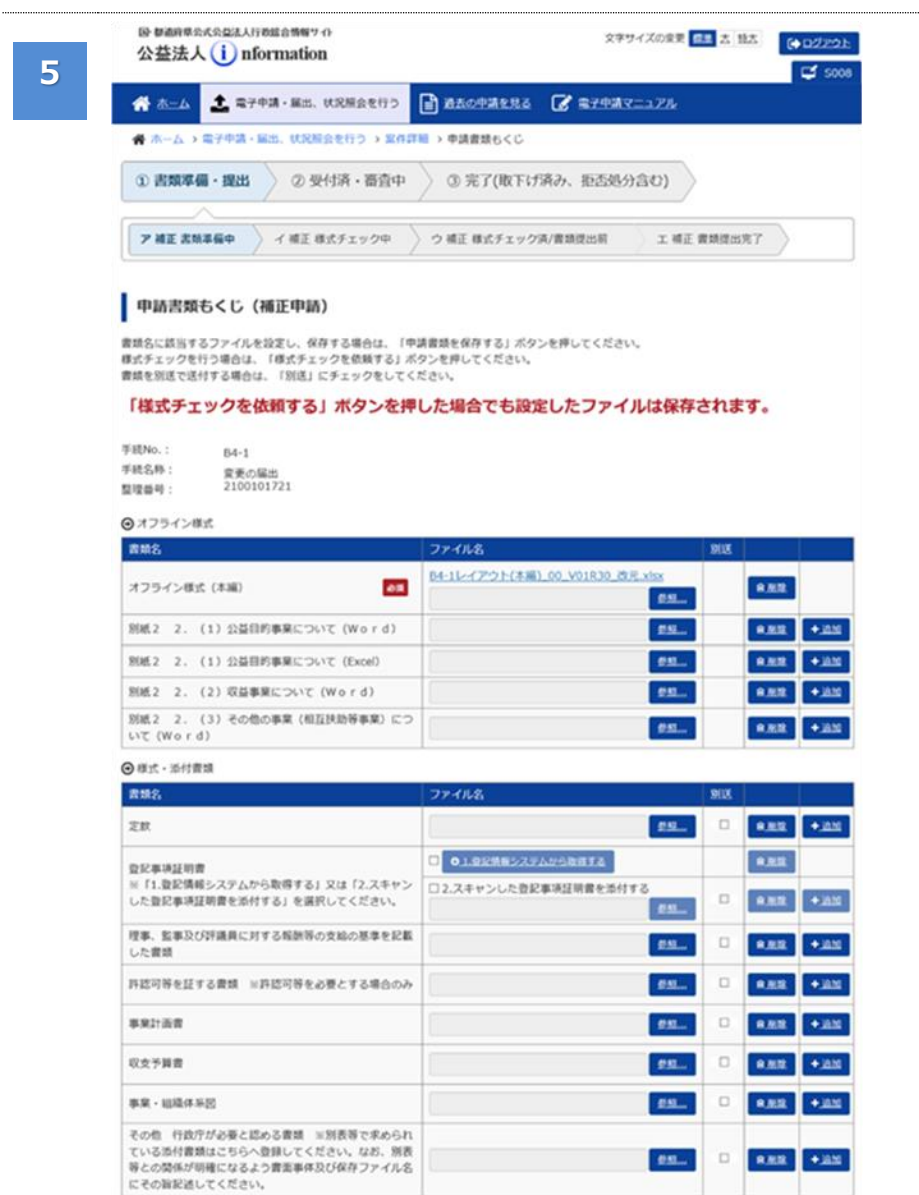

 申請書類もくじ(補 正申請)画面が表示 されます。

[「2.2.7](#page-53-0) [申請書類を](#page-53-0) [差替える」](#page-53-0)を参照し て、申請書類を差替 え、再度様式チェック を行って提出してくだ さい。

## ◆ポイント

**NEALERS** 

- 補正依頼への対応は、「提出期限」欄に表示されている期限内に実施してください。
- また、補正依頼により差替え、追加を行う書類は、「補正事項通知書」等で指示された書類の みとしてください。指示されていない書類についても修正する必要が生じた場合は、あらかじめ行 政庁へ連絡してください。

VARMANDIS VALITY ORDER
電子申請マニュアル

### 1 章

申 請  $\ddot{\phantom{0}}$ 届 出 を 行 う

**2 章**

3 章

4 章

5 章

6 章

付録

# **2.5 案件の処理履歴を確認する**

案件の処理履歴を確認する方法について説明します。

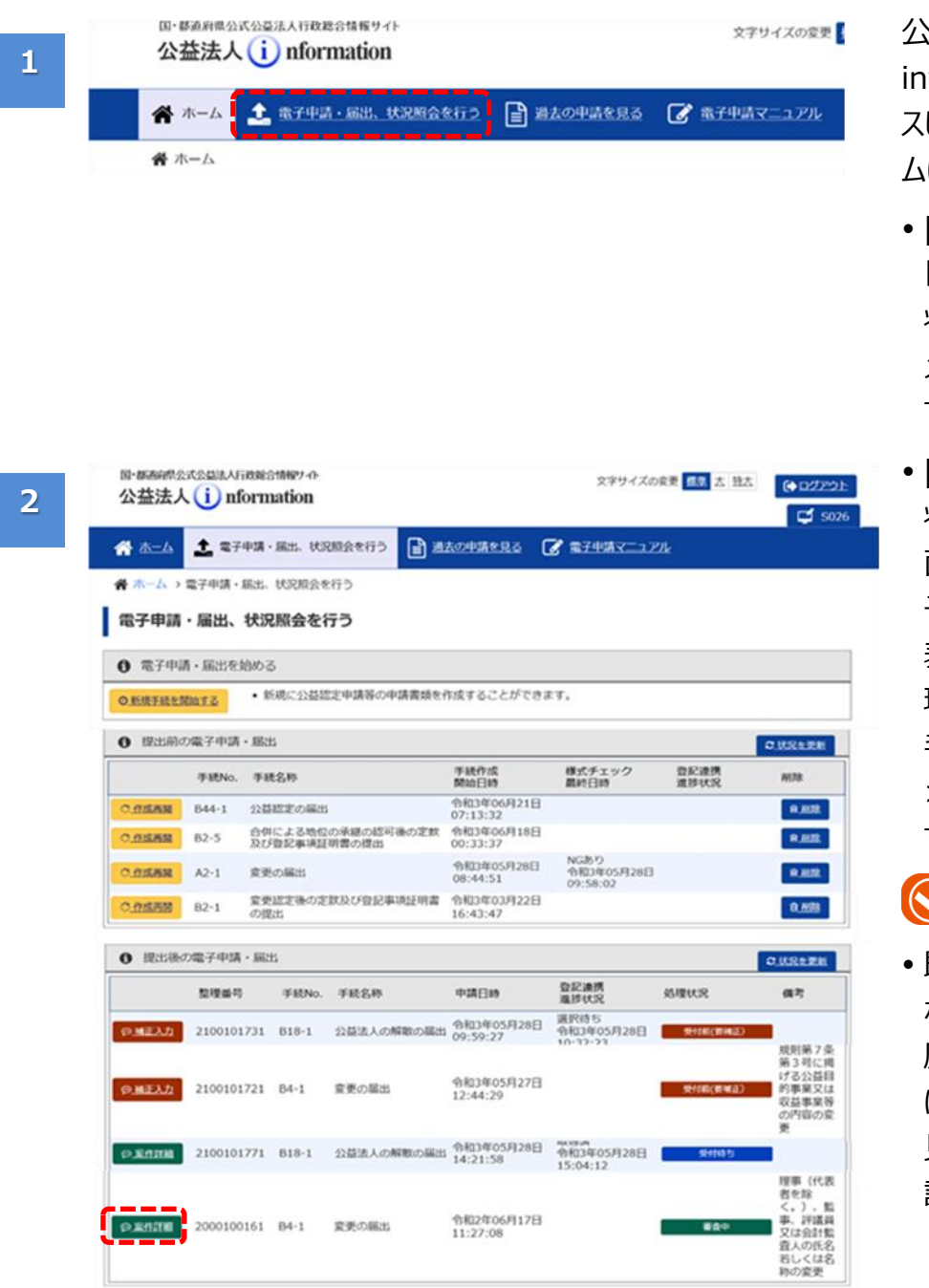

#### 公益法人 information にアクセ スし、電子申請システ ムにログインします。

- •「ホーム]画面で、 「電子申請・届出、 状況照会を行う| メニューをクリックしま す。
- •「電子申請・届出、 状況照会を行う]画 面で、「提出後の電 子申請・届出|枠に 表示の一覧から、処 理履歴を確認したい 手続の<案件確認 >ボタンをクリックしま す。

## ■ポイント

 既に手続が完了と なった案件の処理履 歴を確認したい場合 は、「過去の申請を 見る」メニューから確 認してください。

#### 公益認定等総合情報システム

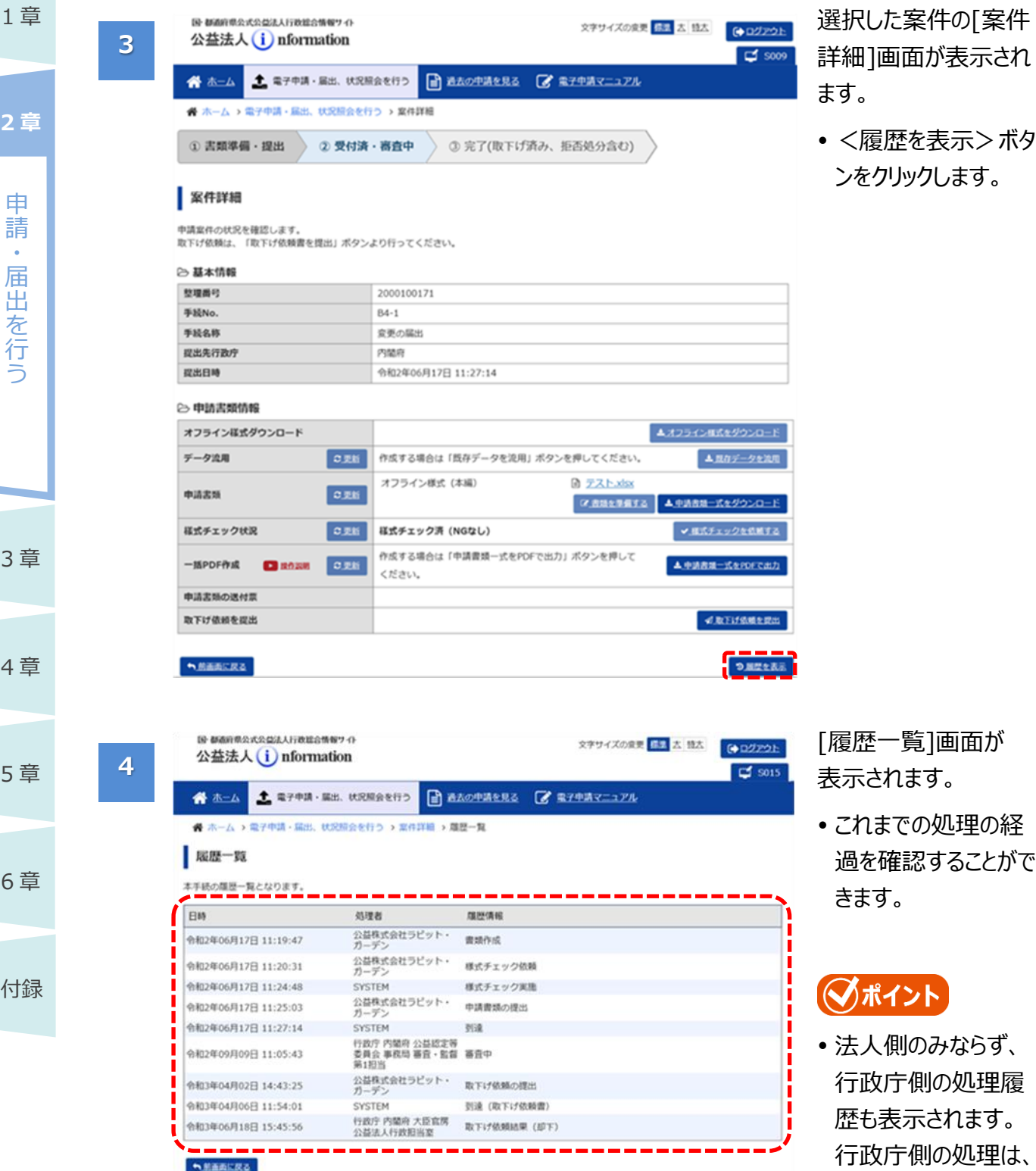

「処理者」欄に行政 庁の組織名称が表

示されます。